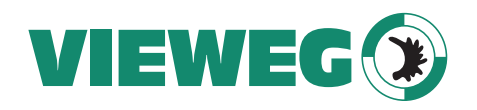

Bedienungsanleitung DE<br>Dperating Instructions  $\frac{S}{Z}$  EN Operating Instructions

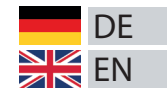

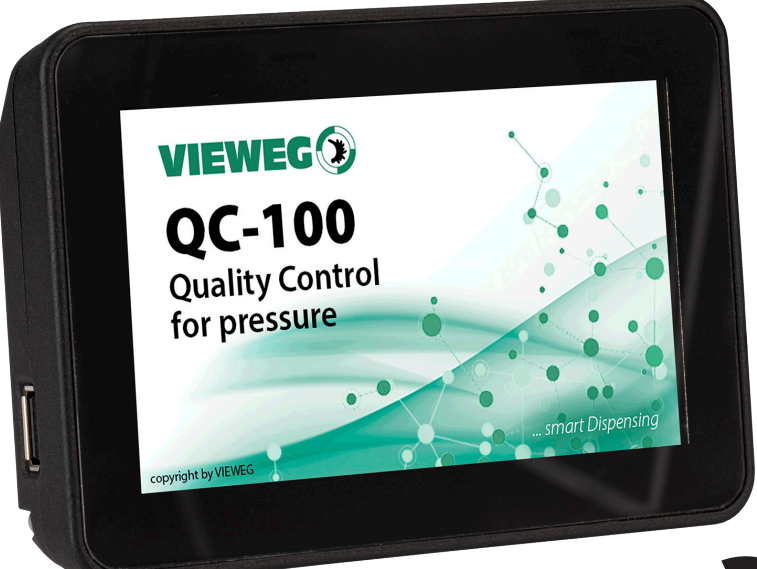

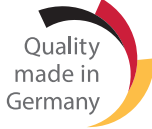

### Qualitätsüberwachung Quality Control QC-100

© VIEWEG GmbH 505260 Version 2022/12-01

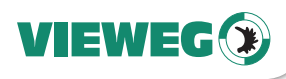

#### Inhaltsverzeichnis

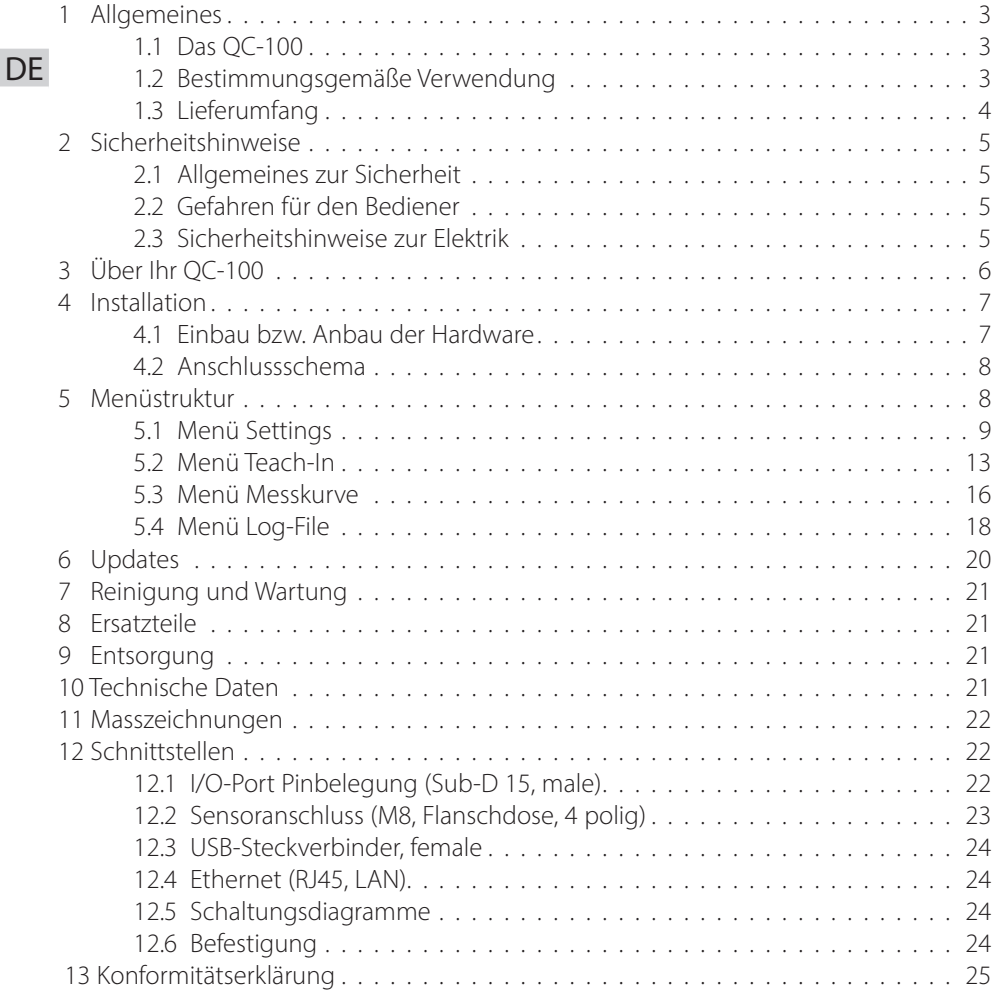

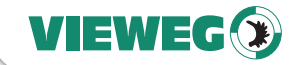

#### **Allgemeines**

Sehr geehrte Kundin, sehr geehrter Kunde,

vielen Dank, dass Sie sich für das Qualitätsüberwachungsgerät QC-100 entschieden haben. Um ein einwandfreies Funktionieren zu gewährleisten, lesen Sie bitte diese Bedienungsanleitung sorgfältig durch und bewahren Sie sie auf, um auch zukünftig nachschlagen zu können.

Falls Sie weitere Informationen benötigen oder wenn Fragen auftreten sollten, die in dieser Bedienungsanleitung für Sie nicht ausführlich genug behandelt werden, dann wenden Sie sich bitte direkt an uns.

Ihre VIEWEG GmbH

#### 1.1 Das QC-100

Das Qualitätsüberwachungsgerät QC-100 ermöglicht die zeitweise Erfassung, Speicherung und Bewertung von Drucksignalen, sowie die Archivierung als Logfile. Durch eine Industrie 4.0 fähige Fernkommunikation besteht die Option zur Einbindung in Anlagensteuerungen.

In einer Druckmessperiode (1 bis 999 Sekunden) wird das Drucksignal aufgezeichnet und auf dem Display gemeinsam mit den dazu festgelegten Grenzkurven dargestellt, wobei diese zuvor als Toleranzbereichswahl zu einem eigenen Referenzmesslauf erzeugt wurden. Schnittpunkte der Messsignalkurve mit einer Grenzkurve erzeugen im ent-sprechenden Block (Auswertungsfenster) eine Fehleranzeige. Bei Verwendung eines USB Speichersticks wird jede Messung als universell lesbares \*.csv File gespeichert.

Die Messzyklen werden wahlweise extern oder durch Erreichen vorgewählter Auslöseschwellen des Eingangssignals (Druckmesswert) ausgelöst.

Verschiedene Bildschirme ermöglichen die einfache Betrachtung und Parametrierung der Funktionen. Über farbliche Signalhinterlegung werden Inhalte leicht erfassbar im Zusammenhang vermittelt.

Die Bedienung erfolgt einfach und intuitiv an der Bildschirmdarstellung.

#### 1.2 Bestimmungsgemäße Verwendung

Das QC-100 dient im Rahmen der Dosierprozessregelung der Erfassung und selektiven Bewertung von Druckgeschehen in Flüssigkeitsleitungen im Einsatzbereich von 0 bis 40 bar. Es ist der Sensor flowplus16 mit seinem auszuwertenden Maximaldruck von 16 bar zu verwenden. Die Nutzung anderer Sensoren ist von VIEWEG freizugeben. Der Hersteller übernimmt keine Haftung für Folgen nicht bestimmungsgemäßer Verwendung. Die Überwachung der Sicherheit verfahrenstechnischer Anlagen ist keine bestimmungsgemäße Verwendung.

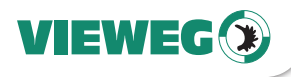

#### Zu nicht bestimmungsgemäßer Verwendung zählen insbesondere auch:

- Änderungen am Gerät und seinen Komponenten, die nicht ausdrücklich in der Bedienungsanleitung empfohlen werden,
- DE<sup>.</sup> • Einsatz nicht kompatibler, oder beschädigter Ersatzteile,
	- Verwendung von nicht zugelassenem Zubehör oder Hilfsgeräten,
	- Überschreiten des zulässigen Druckbereiches,
	- Berührung von Display, Gehäuse und Steckern mit nicht vom Hersteller freigegebenen Medien oder Reinigungsmitteln.

#### 1.3 Lieferumfang

Im Lieferumfang sind folgende Teile enthalten:

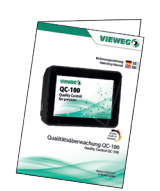

Bedienungsanleitung (Art.-Nr. 505260)

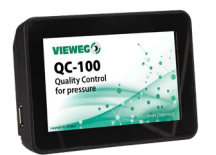

Qualitätsüberwachung QC-100 (Art.-Nr. 501092)

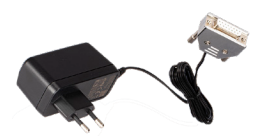

Netzteil zur Spannungsversorgung (Art.-Nr. 500426)

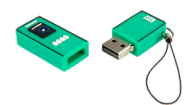

USB-Stick (Art.-Nr. 503659)

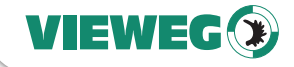

#### **Sicherheitshinweise**

#### 2.1 Allgemeines zur Sicherheit

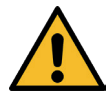

Wird dieses Gerät für andere Zwecke eingesetzt, als in dieser Bedienungsanleitung beschrieben, kann es zu Personen- oder Sachschäden kommen. Setzen Sie das Gerät nur gemäß der Anleitung ein.

#### 2.2 Gefahren für den Bediener

Vor Gebrauch die Bedienungsanleitung sorgfältig lesen.

Tragen Sie immer die geeignete Schutzkleidung und Augenschutz.

Rauchen oder offenes Feuer sind bei der Dosierung brennbarer Medien untersagt.

Dieses Gerät ist nur für den Gebrauch in geschlossenen Räumen vorgesehen.

#### 2.3 Sicherheitshinweise zur Elektrik

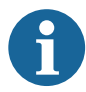

Das Gerät darf nur von autorisiertem **WICHTIG** Elektro-Fachpersonal geöffnet werden.

Betreiben Sie das Gerät ausschließlich mit den maximal zugelassenen Nennleistungen / Einstellungen.

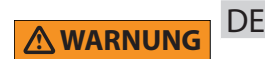

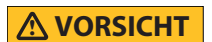

#### **WICHTIG**

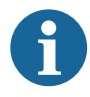

Medien der Dosieranwendungen können Gefahr für Betrieb, Gesundheit und Umwelt bergen, sodass unbedingte Beachtung der zugehörigen Materialsicherheitsdatenblätter und technischen Datenblätter unerlässlich ist. Insbesondere kommen mit dem QC-100 zu verwendenden Sensor mit diesen Medien regelmäßig in Berührung und es sind alle maßgeblichen Vorkehrungen stets zu treffen und einzuhalten.

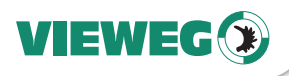

#### 3 Über Ihr QC-100

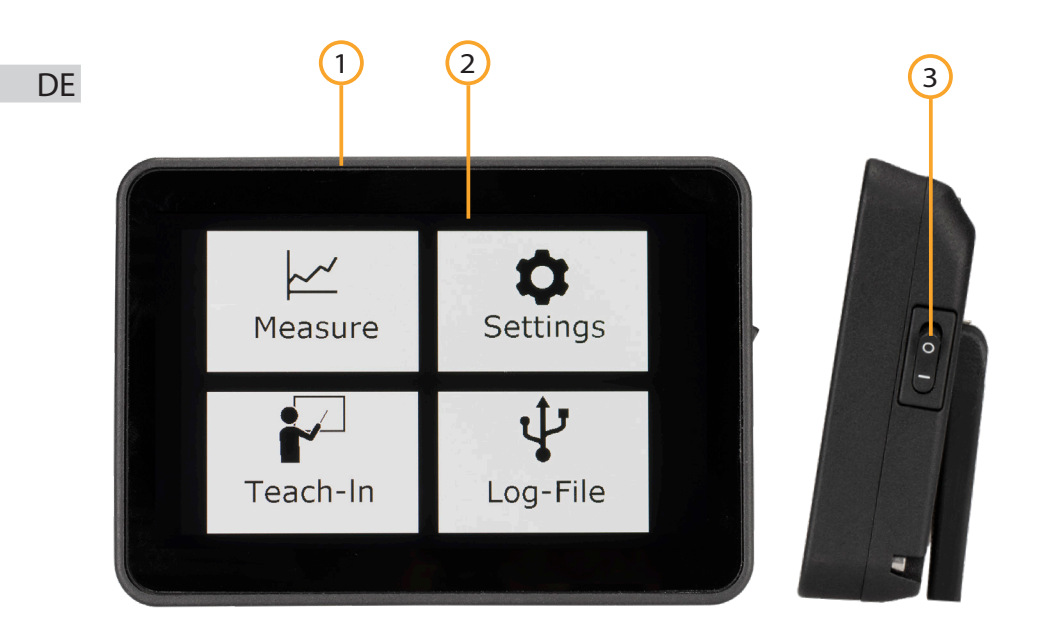

- 1 Gehäuse
- 2 5'' Touchscreen Anzeige

3 Ein-/Ausschalter

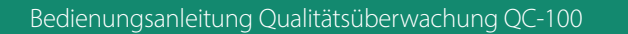

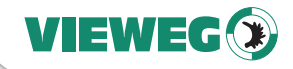

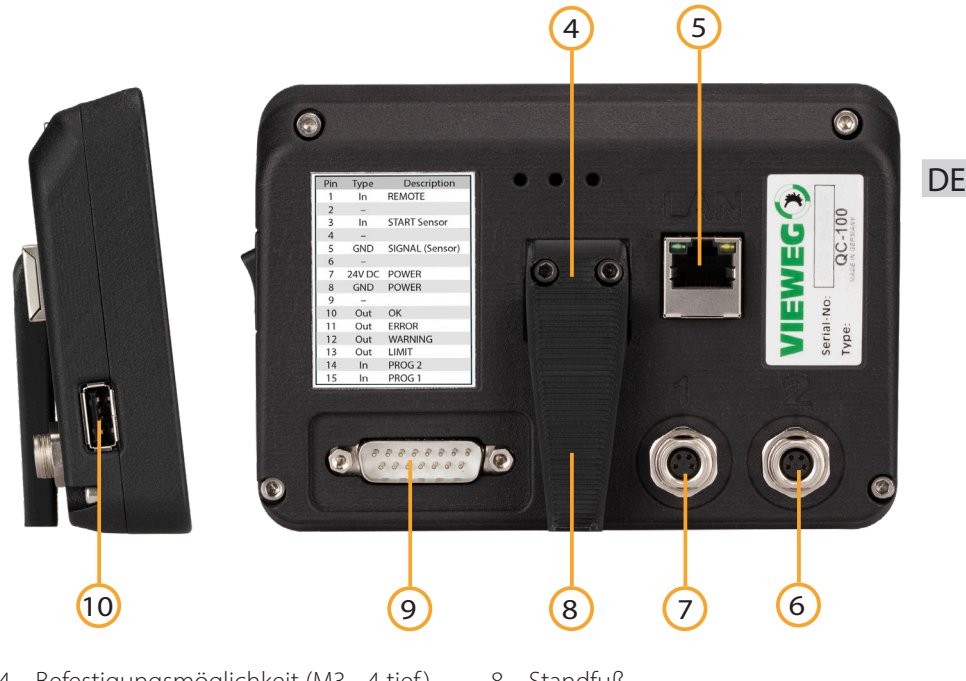

- 4 Befestigungsmöglichkeit (M3 4 tief )
- 5 Fthernet-Buchse (LAN)
- 6 Anschluss Drucksensor Kanal 2 (M8)
- 7 Anschluss Drucksensor Kanal 1 (M8)
- 8 Standfuß
- 9 I/O Schnittstelle (Sub-D 15 polig)
- 10 USB-Port

#### 4 Installation

#### 4.1 Einbau bzw. Anbau der Hardware

Das kompakte Gerät ist inkl. Cockpit als 5-Zoll-Touchscreen aufgebaut und bietet alle Funktionen mit unmittelbarem Zugang. Der Standfuß auf der Rückseite des Gerätes kann durch eine Stativstange (optional erhältlich) ersetzt werden. Diese ist am zentralen Montage-Quadrat auf der Geräterückseite zu montieren. Platzieren Sie das Gerät an ergonomisch günstiger Stelle, sodass die Schnittstellen je nach Bedarf gut zugänglich bleiben:

- Buchsen M8 für Anschluss der Drucksensorkabel
- Buchse Sub-D 15 polig für I/O-Signale und Spannungsversorgung (24 V DC)
- Ethernet-Buchse LAN (RJ45) für Netzwerkverbindung
- USB-Port für Datenspeicher und Softwareupdate

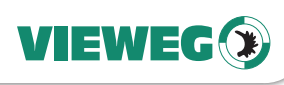

#### 4.2 Anschlussschema

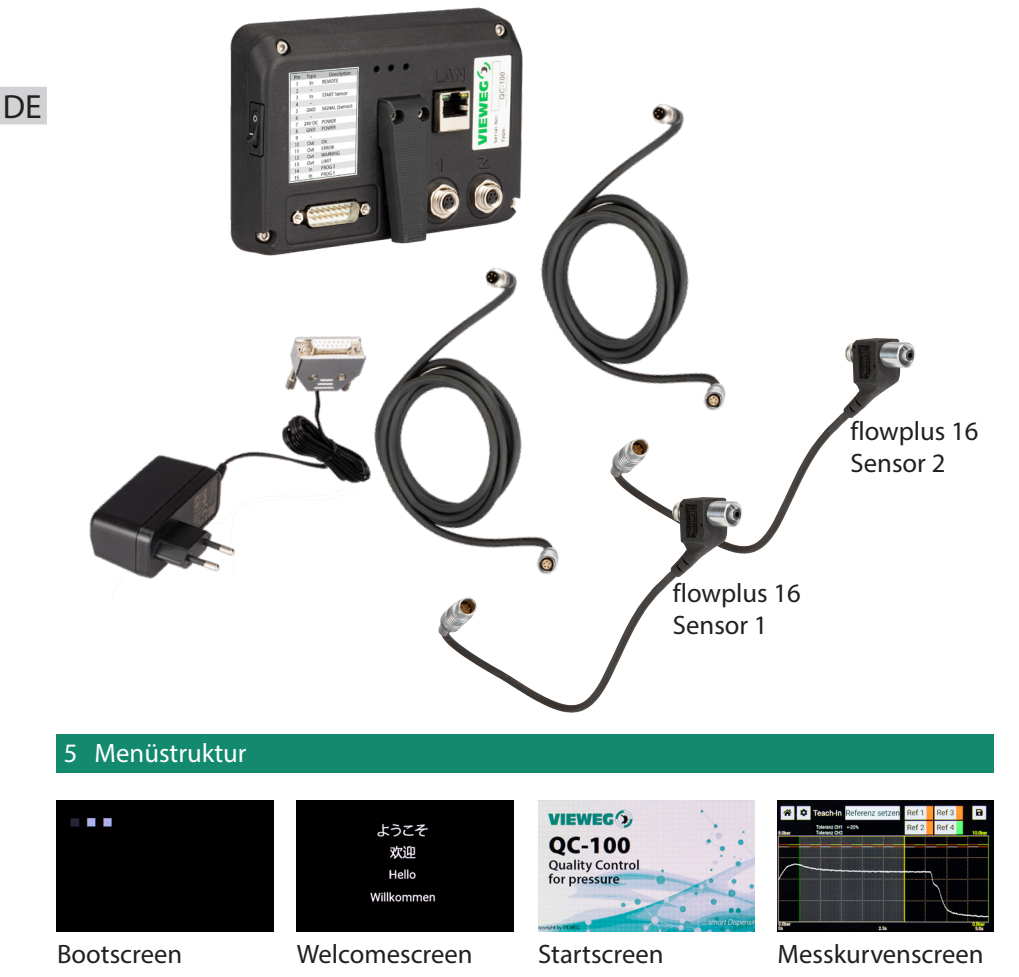

Etwa eine Sekunde nach dem Einschalten erscheinen auf dem Display zunächst der Bootscreen mit 3 Quadraten in der oberen linken Ecke.

Diese geben Auskunft über den Status während des Boot- oder Updatevorgangs. Die Quadrate sind wie folgt codiert:

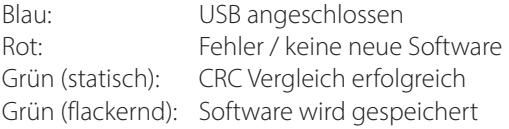

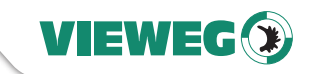

**DF** 

Nach ca. 10 Sekunden erscheint der Welcomescreen. Nach weiteren 15 Sekunden zeigt das Gerät den QC-100 Startscreen.

Ist der Startvorgang abgeschlossen, erscheint der Messkurvenscreen mit den Default Werten oder den zuletzt verwendeten Einstellungen sowie der letzten gewählten Referenzkurve.

Das Gerät ist nun bereit zur Messdatenaufzeichnung.

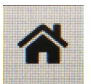

Durch Antippen des Home-Buttons gelangen Sie ins Hauptmenü.

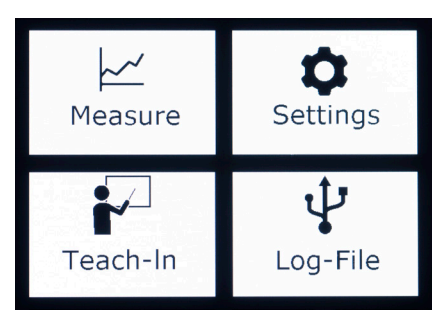

Dieses zeigt vier Schaltflächen mit denen Sie in die Untermenüs Settings, Log File, Teach-In und Messkurve gelangen.

In jedem Untermenü wird der Namen des aktuellen Menüs oben links in der Ecke angezeigt.

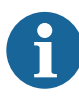

Die nachfolgende Anleitung bezieht sich hauptsächlich in Bildern und Beschreibung auf die Nutzung mit einem Kanal. Bei der Einstellung zur Nutzung von 2 Kanälen parallel erweitert sich die grafische Anzeige um diesen.

#### **WICHTIG**

#### 5.1 Menü Settings

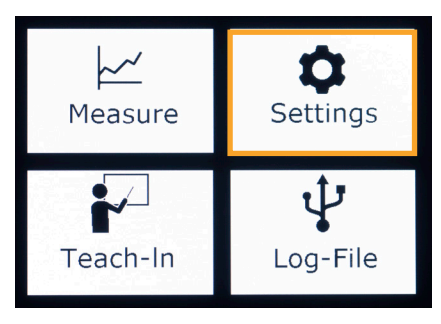

Im Menüpunkt Settings werden die möglichen Basiseinstellungen auf fünf Menüseiten dargestellt.

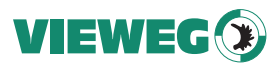

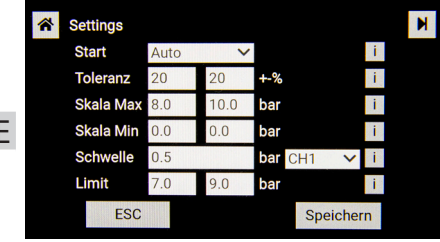

Settings Seite 1/5

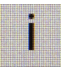

Der i-Button zeigt jeweils die Erklärung an.

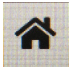

Durch Antippen des Home-Buttons gelangen Sie zurück ins Hauptmenü.

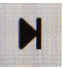

Durch Antippen des Next-Buttons gelangen Sie zur nächsten Menüseite.

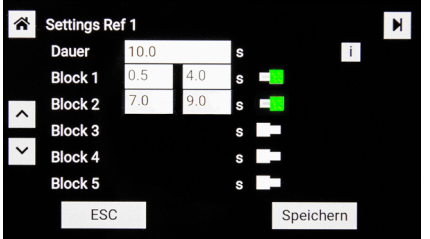

#### Settings Seite 2/5

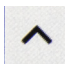

Mit den UP und DOWN Tasten wird zwischen den Referenzkurven durchgeschaltet.

Die Überschrift (hier: Settings Ref 1) zeigt an, welche Referenzkurve gerade bearbeitet wird.

#### Start - Auswahl der Aktivierungsart

- Auto: durch Schwellenwert [bar]
- Extern: durch eine externe Steuerung
- Easy: kontinuierliche Messung
- Toleranz Anpassung der Toleranzbereiche Toleranz für Kanal 1 - linke Spalte Toleranz für Kanal 2 - rechte Spalte (von 0 bis +/-100 %)
- Skala Max und Skala Min

Skalierung des Anzeigebereichs der Achsen. Je Kanal einstellbar.

Min/Max in bar im Wertebereich 0.0 bis 40 bar.

- Schwelle Schaltschwelle für Messaufzeichnung Bei Erreichen des Schwellenwerts startet die Aufzeichnung (nur bei Auswahl von "Auto" als Aktivierungsart. (Kanal auswählbar)
- Limit max. Werte für Überdruck Bei Überschreiten wird unmittelbar eine Fehlermeldung am Display und an der Schnittstelle ausgegeben. Darstellung im Messkurvenscreen: Kanal 1 - weiß-rote Linie Kanal 2 - gelb-rote Linie

Im zweiten Anzeigefenster können Sie die Parameter für bis zu 4 Referenzkurven einstellen.

Wählen Sie zwischen den Referenzkurven durch Drücken der UP und DOWN Tasten aus.

#### Dauer - Dauer der Erfassungsperiode

Der Wertebereich von 0,0 bis 999,9 sek. gibt die Dauer der Messerfassung an.

#### Block 1 bis 5

- Wertebereich von 0,0 bis 999,9 sek.
- Es können bis zu fünf Auswerteblöcke mit ihren Zeitgrenzen definiert werden.
- Die Auswerteblöcke lassen sich mit den Schiebeschaltern rechts neben den Eingabe feldern einzeln aktivieren (Grün) oder deaktivieren (Grau).

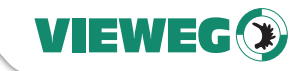

DE

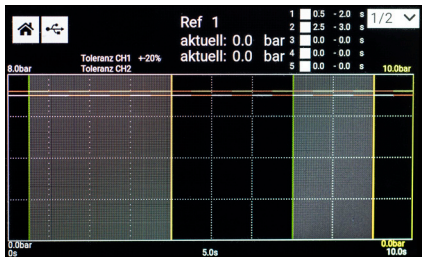

Die kleinere Zeitgrenze wird in der Grafik später als grüne vertikale Linie und die größere Zeitgrenze als gelbe vertikale Linie dargestellt. Die Auswertebereiche dazwischen sind hell hervorgehoben, um diese leichter zu identifizieren. Die Zeitgrenzen der Blöcke können sich überschneiden.

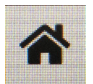

Durch Antippen des Home-Buttons gelangen Sie zurück ins Hauptmenü.

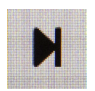

Durch Antippen des Next-Buttons gelangen Sie zur nächsten Menüseite.

Die Y-Achse für Kanal 1 wird in Weiß auf der linken Seite und Kanal 2 in Gelb auf der rechten Seite mit den gewählten Achsenskalierungen dargestellt.

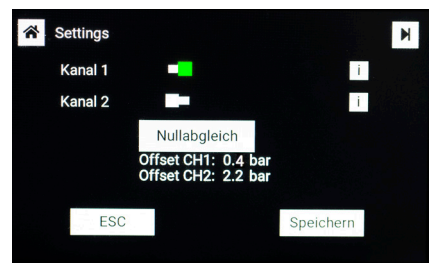

Settings Seite 3/5

Im dritten Anzeigefenster können Sie mittels Schiebeschalter die Auswertungen für die beiden Kanäle einzeln aktivieren oder deaktivieren.

Des Weiteren wird hier der Nullabgleich für die Drucksensoren durchgeführt. Dies ist z.B. bei Erstinbetriebnahme oder auch Wechsel des Sensors oder Verdacht der Signaldrift sinnvoll. Der aktuelle Offset wird nach dem Nullabgleich angezeigt, hier 0.4 bar für Kanal 1 und 2.2 bar für Kanal 2.

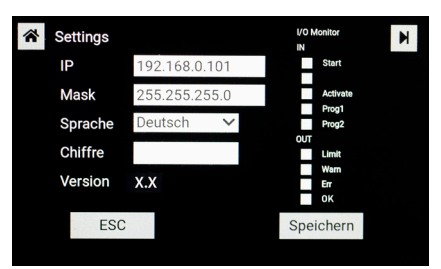

Settings Seite 4/5

Im vierten Menüfenster finden Sie die Netzwerkeinstellungen der LAN-Schnittstelle (zum Auslesen von Daten), die Sprachauswahl (Deutsch / Englisch) und den I/O-Monitor.

Der I/O-Monitor zeigt Eingangssignale (IN) und Ausgangssignale (OUT) durch Farbwechsel an.  $(\text{grav} = \text{inaktiv}, \text{blau} = \text{aktiv})$ 

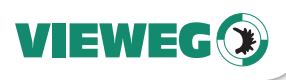

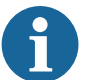

Zur Nutzung der LAN-Schnittstelle muss das QC-100 an einen Netzwerkswitch angeschlossen werden.

Das QC-100 benötigt eine manuell zugewiesene

IP-Adresse. Es kann KEIN DHCP!

#### **WICHTIG**

**DE** 

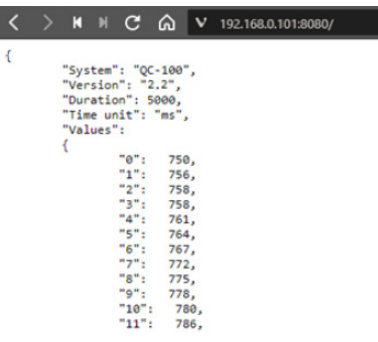

Testen Sie die korrekten Einstellungen mit der cmd.exe Ihres Windows PCs. Geben Sie dann ping <geräte\_ip> ein. (z.B.: ping 192.168.0.101)

Mit Ihrem Browser können Sie sich Messdaten und Ergebnisse anzeigen lassen. Das bereitgestellte JSON File erreichen Sie, wenn Sie Port 8080 aufrufen.

Tragen Sie hierfür die gewählte IP-Adresse gefolgt von <:8080> ein, z.B. 192.168.0.101:8080

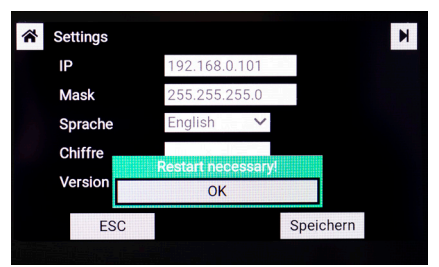

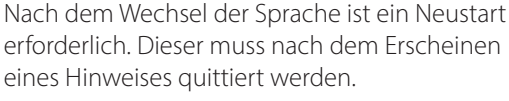

Das Feld "Chiffre" dient nur zur internen Verwendung.

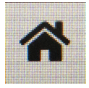

Durch Antippen des Home-Buttons gelangen Sie zurück ins Hauptmenü.

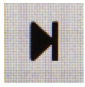

Durch Antippen des Next-Buttons gelangen Sie zur nächsten Menüseite.

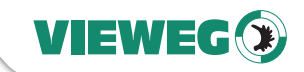

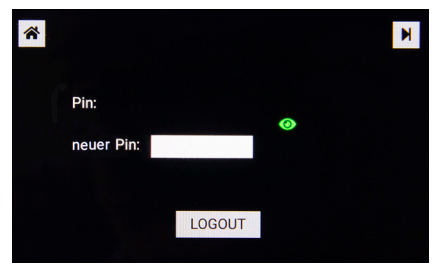

Als Schutz vor unbeabsichtigtem Verstellen kann eine eigene PIN vergeben werden.

Mit dieser PIN kann das Gerät durch Tippen auf die Schaltfläche LOGOUT gesperrt werden.

Im Auslieferungszustand ist die voreingestellte PIN 1234 und das Gerät ist ungesperrt.

Das Augen-Ikon zeigt an, ob Einstellungen Settings Seite 5/5 ein der nichte geändert werden können oder nicht.

> grünes Auge - Gerät ist entsperrt - Gerät kann gesperrt werden - eine neue PIN kann vergeben werden rotes Auge - Gerät ist gesperrt - PIN eingeben und Gerät mit UNLOCK entsperren

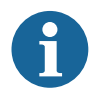

Notieren Sie sich Ihre geänderte PIN. Ein Entsperren des Gerätes ohne PIN kann nur durch unser Servicepersonal erfolgen.

#### **WICHTIG**

#### 5.2 Menü Teach-In

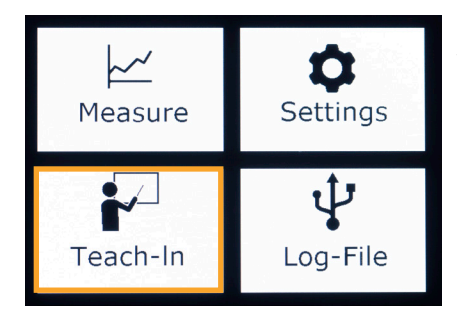

Im Menüpunkt Teach-In können bis zu vier unterschiedliche Referenzkurven auf identischer Zeitachse angelernt und hinterlegt werden.

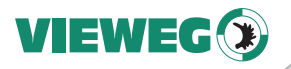

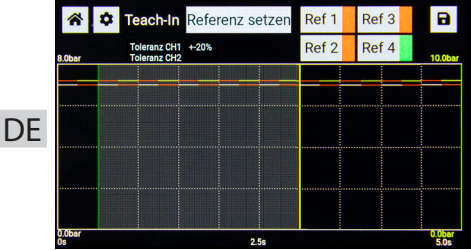

Farbindikatoren hinter den jeweiligen Ref 1 bis Ref 4 zeigen den Zustand an:  $rot = inaktiv$ ,  $ariin = aktiv$ .

Um Messwerte zu hinterlegen, ist folgender Ablauf durchzuführen:

- Legen Sie den Speicherplatz durch Antippen der Schaltflächen Ref 1 bis Ref 4 fest.
- Der Farbindikator wechselt ggf. auf Grün. Hier im Beispiel Ref 4.
- Nach dem Starten des Dosiervorgangs werden die Messdaten in Form einer Messkurve angezeigt.
- Teach-In Referenz setzer Ref 1 Ref 3  $\blacksquare$ Ref<sub>2</sub> Ref 4 anz CH1 +20%
- Tippen Sie nach Ablauf des Dosiervorgangs auf die Schaltfläche <Referenz setzen>, um diese auf dem zuvor gewählten Speicherplatz abzuspeichern.

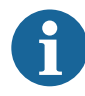

Vor dem Überschreiben erscheint die Sicherheits-**WICHTIG** abfrage <Referenz ersetzen?>, um unbeabsichtigtes Überschreiben zu verhindern.

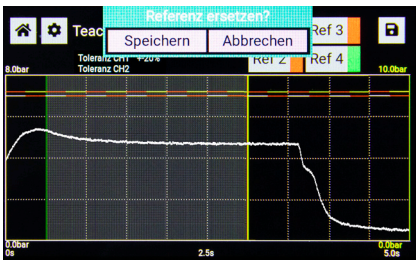

Quittieren Sie die Abfrage und überschreiben Sie die evtl. bereits hinterlegte Referenz durch die neue.

Referenzkurven lassen sich auf einem USB Speicherstick ablegen und von dort auch wieder aufrufen.

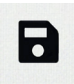

Rufen Sie hierfür das Diskettensymbol auf.

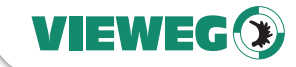

**DF** 

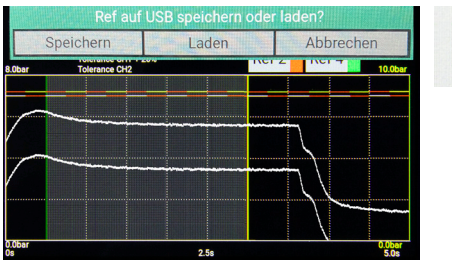

Während des Speicherns auf einen USB-Stick wird das Diskettensymbol blau dargestellt.

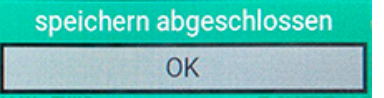

Am Ende des Speicherns erscheint eine Meldung, ob der Vorgang erfolgreich war oder nicht. Tippen Sie auf OK

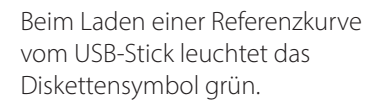

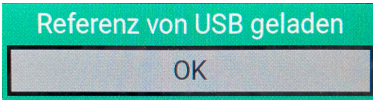

Die Meldung nach erfolgreichem Import der Referenzkurve muss bestätigt werden.

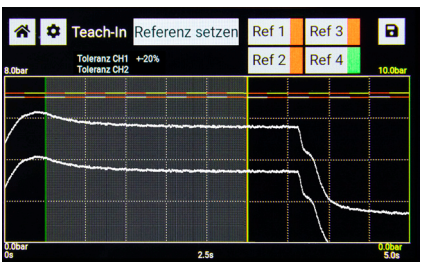

Die Messkurve ist nun auf Speicherplatz Ref 4 gespeichert und ausgewählt.

Toleranzen werden in Weiß als Parallelverschiebung dargestellt.

Die zu verwendende Referenzkurve für den Menüpunkt Messkurve muss hier aktiviert sein, grüne Anzeige, oder kann über das Interface durch ein Bit-Wort und Übernahme gewählt werden.

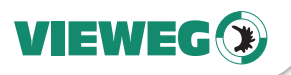

#### Auswahl der Referenzkurve mittels Bit-Wort

Bit Wort-Tabelle:

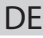

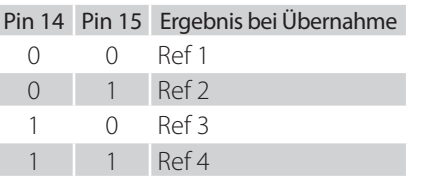

Zur Auswahl der Referenzkurven mittels Bit-Wort sind die Pin 14 (PROG2) und 15 (PROG1) zu verwenden. Die Übernahme/Aktivierung erfolgt mit Pin 1 (ACTIVATE) vor dem Start der Messwertaufzeichnung!

#### 5.3 Menü Messkurve

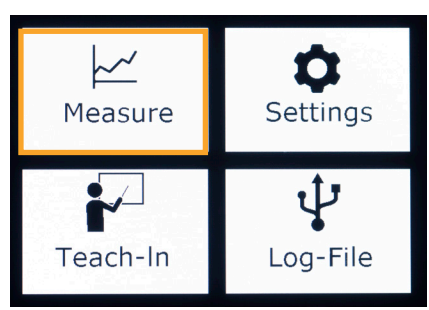

Im Menü Messkurve werden die aktuellen Messdaten angezeigt und ausgewertet.

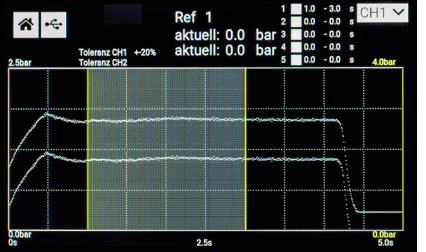

Die aktuelle Referenzkurve mit zulässigen prozentualen Toleranzen wird dargestellt,

- wenn zuvor im Teach-In Menü eine der 4 Referenzen hinterlegt und ausgewählt,

oder

mit Hilfe eines Bit-Wort angelegt wurde.

Die jeweilige ausgewählte Referenzkurve wird als Ref 1, 2, 3 oder 4 angezeigt – hier Ref 1.

Wird die Startbedingung (Schaltschwelle oder ext. Signal) erfüllt, erfolgt die Anzeige der Messkurve über den gewählten Zeitbereich.

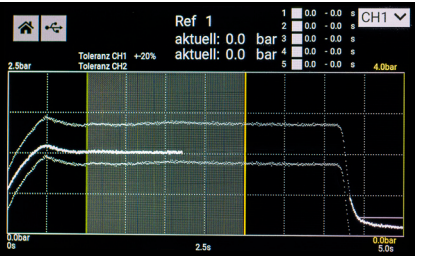

Eine erneut auftretende Startbedingung bedingt keinen Neustart; dieser ist erst nach Ablauf der festgelegten Zeit möglich.

Nach dem Ablauf des Zeitbereichs erfolgt die Auswertung der Messdaten.

Sollte nach dem Ablauf der Zeit die Schaltschwelle noch überschritten sein, so erfolgt der unmittelbare Start der Aufzeichnung einer weiteren Messkurve.

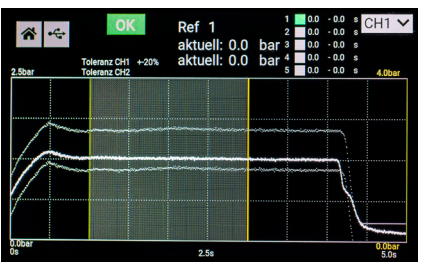

Bei einer Messung innerhalb der Grenzen über alle definierten Blockzeiten erfolgt die Anzeige OK als Gesamtergebnis und zusätzlich für jeden einzelnen Block. Zur schnellen Übersicht sind hierfür auch Anzeigeampeln mit Grün/Rot angezeigt.

Erreicht der Messwert 75 % des Grenzwertes, so erfolgt an der Schnittstelle auf Pin 12 ein Schalten des Optokopplers, das Signal wird auf GND geschaltet und steht als WARNUNG zur Verfügung. Die Displayanzeige zeigt dies nicht an.

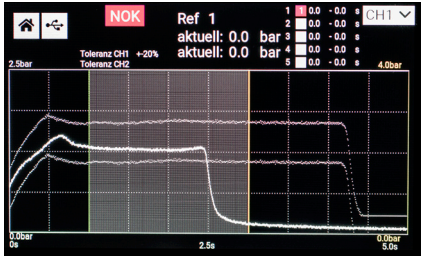

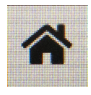

Durch Antippen des Home-Buttons gelangen Sie zurück ins Hauptmenü.

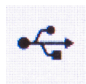

Durch Antippen des Log-File-Buttons gelangen Sie zur Ansicht des Log-Files.

Über- oder unterschreitet der Messwert innerhalb eines definierten Blockes die Grenzwerte, so wird dieser Block in der Ampel mit Rot angezeigt und das Gesamtergebnis ist somit NOK und ebenfalls rot gekennzeichnet.

Die Zahl im Block entspricht dem jeweiligen Kanal: 1 = Kanal 1; 2 = Kanal 2;  $X$  = Kanal 1 & 2

Wenn ein USB-Stick an der entsprechenden Schnittstelle vorhanden ist, wird jede einzelne Messung, OK und NOK, auch als \*.csv Datei in einem Verzeichnis LOG abgespeichert.

Mehr dazu im Abschnitt Menü Log-File.

VIEWEG

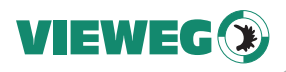

DE

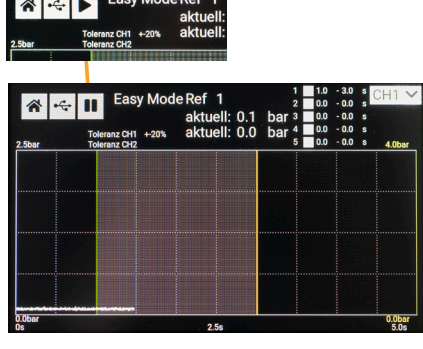

Wird im Menüpunkt Settings als Startbedingung EASY gewählt, so wird dem Bildschirm das Ikon Play hinzugefügt. Beim Tasten wechselt dieses auf Pause und die Anzeige der Messdaten erfolgt dauerhaft ohne weitere Startbedingungen.

Diese Funktion ermöglicht es, den Druckverlauf leicht darzustellen, wobei hier keine Auswertung von Blöcken stattfindet. Beim Tasten auf Pause erfolgt der Wechsel auf Play und die aktuelle Messung läuft bis zum Ende der Messperiode.

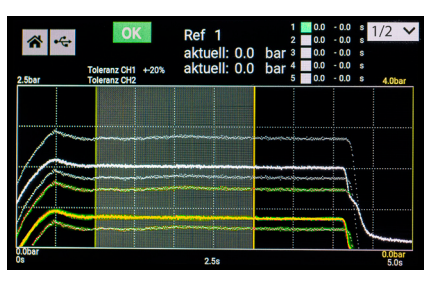

Nebenstehend sehen Sie ein exemplarisches Beispiel für die Überwachung von / mit zwei Drucksensoren.

5.4 Menü Log-File

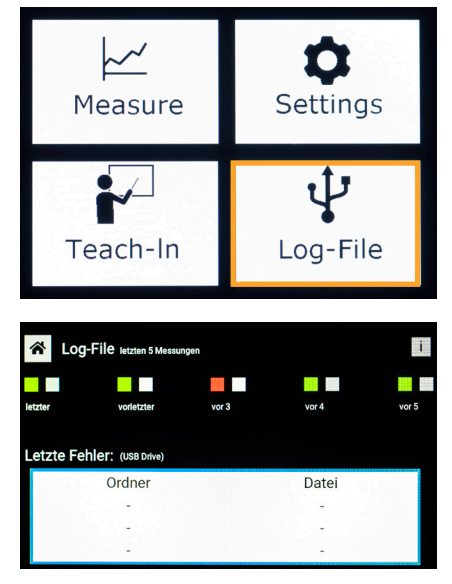

Im Menüpunkt "Log-File" erhalten Sie Informationen zu den letzten Meldungen und Fehlern.

Der Bildschirm ist in zwei Bereiche unterteilt: Log-File "letzte Messungen" und "letzte Fehler (USB-Daten)".

Im Bereich Log-File letzte 5 Messungen werden die Auswerteergebnisse der jüngsten Messungen symbolisiert, wobei sich die aktuellste Messung oben links befindet.

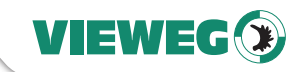

**WICHTIG**

**DF** 

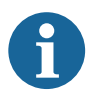

Wenn ein USB-Stick an der entsprechenden Schnittstelle vorhanden ist, wird jede einzelne Messung auch als \*.csv Datei in einem Verzeichnis LOG abgespeichert.

Während des Speichervorgangs erscheint ein blaues Ikon Diskette unterhalb des Ikon USB im Bildschirm Messkurve.

Bei jedem Neustart wird im LOG Verzeichnis ein neues Unterverzeichnis mit 00000n erstellt, wobei die Variable n jeweils um den Wert 1 erhöht wird. In diesem Verzeichnis 00000n werden die Dateien 000x.csv abgelegt. Auch hier führt jedes abgespeicherte File zu einer Erhöhung der Variable x um den Wert 1.

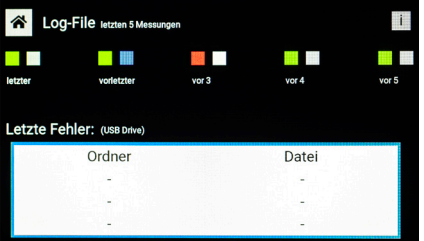

Jede neue Messung schiebt die Symbolfeldpaare um einen Block nach rechts. Von den beiden Quadraten eines Symbolfeldpaares steht das erste, linke Quadrat für das Auswerteergebnis (OK = grün, NOK = rot) und das zweite, rechte Quadrat als Indikator für die erfolgte Sicherung auf USB (grau = nicht gespeichert, blau = gespeichert).

Im Anzeigebereich "letzte Fehler" sind Ordner und die zugehörige Datei der letzten "NOK-Messung" gelistet und zur Identifizierbarkeit benannt.

Die Angabe Ordner 4, Datei 3 bedeutet die Datei mit den Daten zur fehlerhaften Messung befinden sich in LOG/000004/0003.csv Beim Erreichen der maximalen Speicherwerte werden die ältesten Daten überschrieben.

Die exportieren Daten haben folgenden Umfang:

Messwerte, oberes Limit der Referenzkurve mit Toleranzwert, unteres Limit der Referenzkurve mit Toleranzwert, Skalierung der Zeitachse zur Aufteilung der Messpunkte über diesen Bereich und Ergebnis. Der Export umfasst immer den Datenumfang für beide Kanäle.

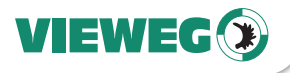

Dies stellt sich wie folgt im Beispiel dar:

DE abhängig vom Messbereich der Zeit, 10000 Messpunkte. Somit ist das Zeitinkrement Um den zeitlichen Verlauf basierend auf dem Messbereich/ Duration zu erhalten, muss die Umrechnung Value auf Zeitinkremente erfolgen. Es sind bei jeder Messung, unzwischen zwei Messpunkten Duration /10000.

Der jeweilige Wert entspricht dem gemessenen Druck in mbar.

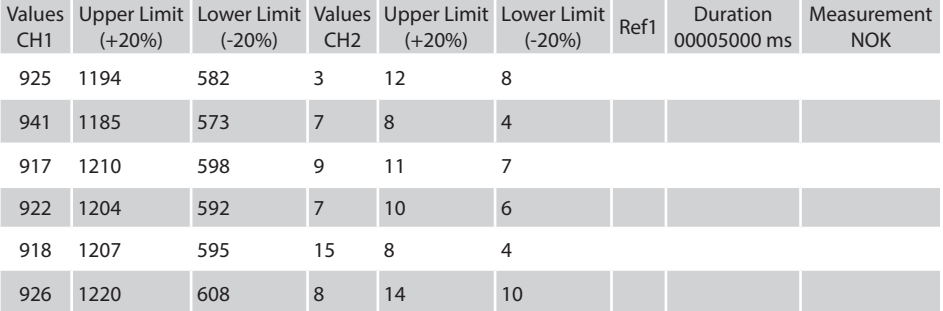

#### 6 Updates

Die aktuelle Softwareversion wird sowohl beim Start des Gerätes (auf dem Startscreen in der unteren linken Ecke) sowie unter Settings angezeigt. Um eine neue Software aufzuspielen, ist der USB-Stick im Lieferumfang zu verwenden (2 GB, Formatiert im Dateisystem FAT, 32kB) und nur das zur Verfügung gestellte File update.bin aufzuspielen – keine weiteren Verzeichnisse oder Dateien! Diesen so vorbereiteten USB-Stick in die USB-Schnittstelle des QC-100 stecken und das Gerät durch Trennen und Wiederverbinden der Spannungsversorgung neu starten.

Beim Bootvorgang über das Softwareupdate wird das File update.bin erkannt und das Update durchgeführt.

Die Aktivität des QC-100 wird wie auch beim Startvorgang in der oberen linken Ecke angezeigt

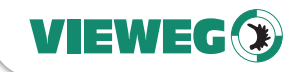

**DF** 

#### 7 Reinigung und Wartung

Das Produkt ist wartungsfrei.

Lassen Sie eine Reparatur nur durch den Hersteller durchführen.

Verwenden Sie zur Reinigung des Gehäuses nur trockene oder feuchte Tücher, niemals Reinigungsmittel wie Benzin oder Verdünner.

8 Ersatzteile

Zu den verfügbaren Ersatzteilen fragen Sie bitte Ihren Vertriebsmitarbeiter im Außendienst, wenden sich an die Mitarbeiter der VIEWEG GmbH Service Abteilung oder besuchen sie unseren Online-Shop.

#### 9 Entsorgung

Entsorgen Sie das Produkt am Ende seiner Lebensdauer gemäß den geltenden gesetzlichen Bestimmungen.

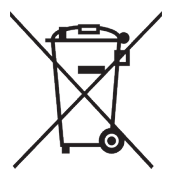

Elektrotechnische Teile dürfen nicht über den Hausmüll entsorgt werden.

Nach Richtlinie 2012/19/EU über Elektro- und Elektronik-Altgeräte (WEEE) sind diese an den dafür eingerichteten Sammelstellen abzugeben um einer Wiederverwendung zugeführt zu werden.

#### 10 Technische Daten

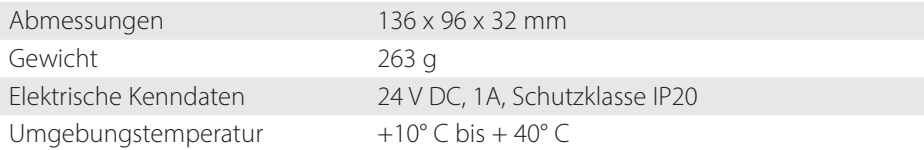

21

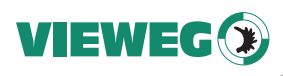

### 11 Masszeichnungen

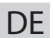

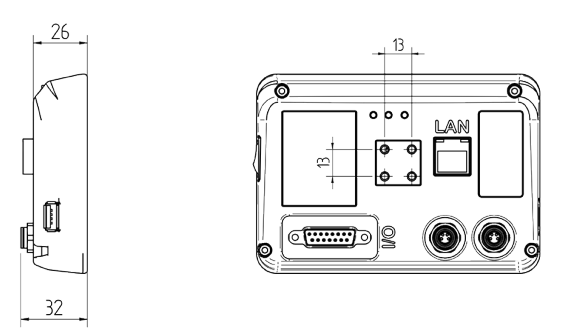

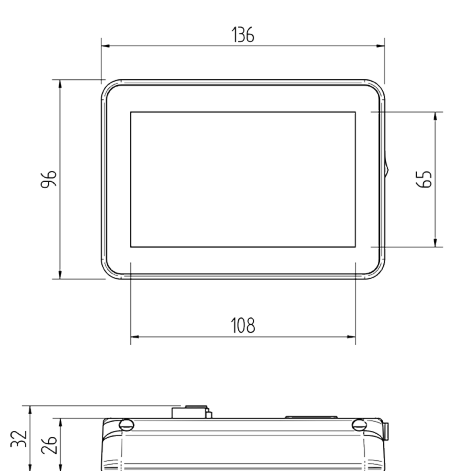

#### 12 Schnittstellen

#### 12.1 I/O-Port Pinbelegung (Sub-D 15, male)

Alle Eingänge und Ausgänge NPN (aktiv bei 0V).

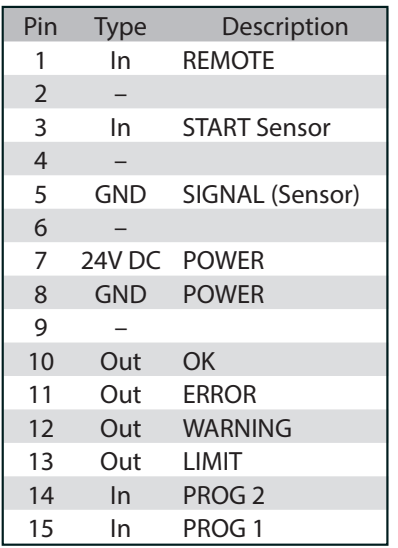

Aufkleber auf Geräterückseite

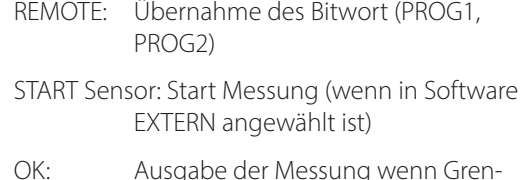

**DF** 

VIEWEG

OK: Ausgabe der Messung wenn Grenzen der Referenzkurve innerhalb eines Blocks eingehalten wurden

#### ERROR: Ausgabe am Ende der Messung wenn Messkurve Grenzen der Referenzkurve innerhalb eines Blocks überschritten wurden

- WARNING: Ausgabe am Ende der Messung wenn Messkurve bei 75% der Grenze der Referenzkurve innerhalb eines Blocks angenähert hatte (nicht überschritten)
- LIMIT: Direkte Ausgabe beim Überschreiten des in der Software gesetzten Limits (dient zum Schutz der Drucksensoren)
- PROG1: Gemeinsam mit PROG2 Auswahl der Referenzkurve 1-4 mittels Bitwort
- PROG2: Gemeinsam mit PROG1 Auswahl der Referenzkurve 1-4 mittels Bitwort

Der I/O-Monitor im Menü SETTINGS zeigt durch einen Farbwechsel an, ob ein Signal anliegt, oder nicht:

Grau - kein Signal Blau - Signal anliegend

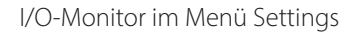

#### 12.2 Sensoranschluss (M8, Flanschdose, 4 polig)

Vordefinierter Anschluss zum Drucksensor flowplus16 (Artikelnummer 505155)

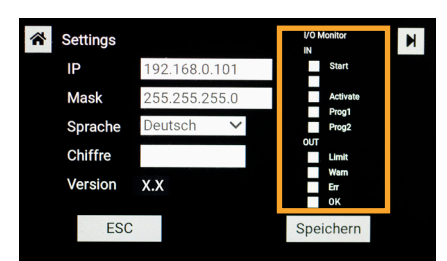

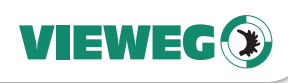

DE

#### 12.3 USB-Steckverbinder, female

Standard-USB-Anschlussbuchse zur Verwendung eines vorbereiteten USB-Stick zur Datenspeicherung oder Update.

#### 12.4 Ethernet (RJ45, LAN)

Auf dem Port 8080 wird ein JSON-File mit den Messdaten und Ergebnissen bereitgestellt. Es kann in üblichen Browsern erreicht werden: Im URL Feld <IP>:8080 eingeben.

#### 12.5 Schaltungsdiagramme

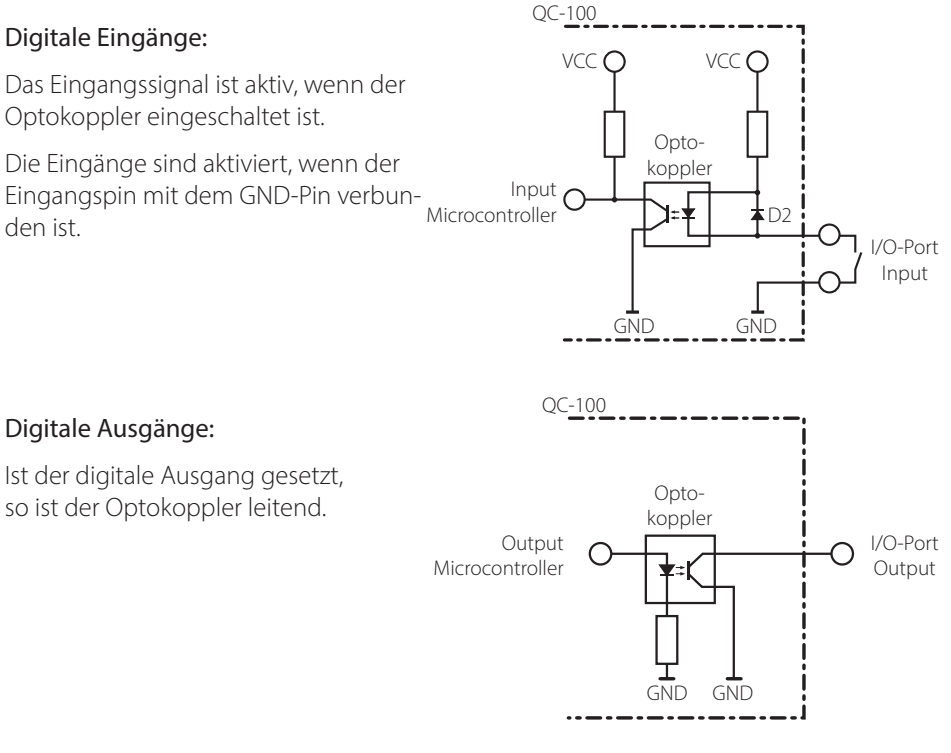

#### 12.6 Befestigung

Auf der Rückseite der QC-100 befinden sich vier Gewinde (M3 - 4mm tief in quadratischer Anordnung mit 13x13mm Abstand).

Dort lässt sich die QC-100 z.B. an der passenden QC-100 Halterung für Roboter (Art.-Nr. 505250) befestigen.

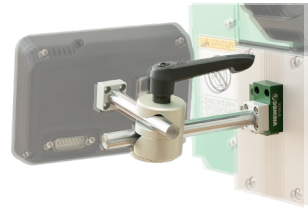

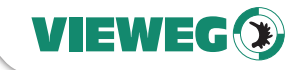

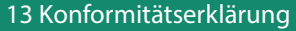

## CE Konformitätserklärung

- EG-Niederspannungsrichtlinie 2014/35/EU
- EG-Richtlinie Elektromagnetische Verträglichkeit 2014/30/EU

Hiermit erklären wir, dass das folgend genannte Produkt den Bestimmungen der oben gekennzeichneten Richtlinien und aufgrund seiner Konzipierung und Bauart, sowie in der von uns in Verkehr gebrachten Ausführung den einschlägigen Bestimmungen entspricht.

Produkt: Gerät zur Qualitätsüberwachung Typ: **OC-100** Hersteller: VIEWEG Dosier- und Mischtechnik Gewerbepark 13 85402 Kranzberg

 $Tel \cdot +4981666784 -0$ Fax: +49 8166 6784 -20

Folgende harmonisierte europäische Normen wurden angewandt:

- DIN EN ISO 61000-6-3 Störaussendungen
- DIN EN ISO 61000-6-2 Störfestigkeit

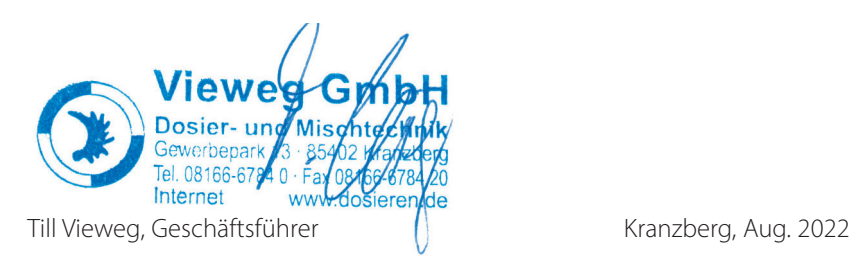

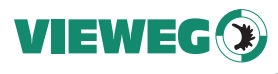

### **Contents**

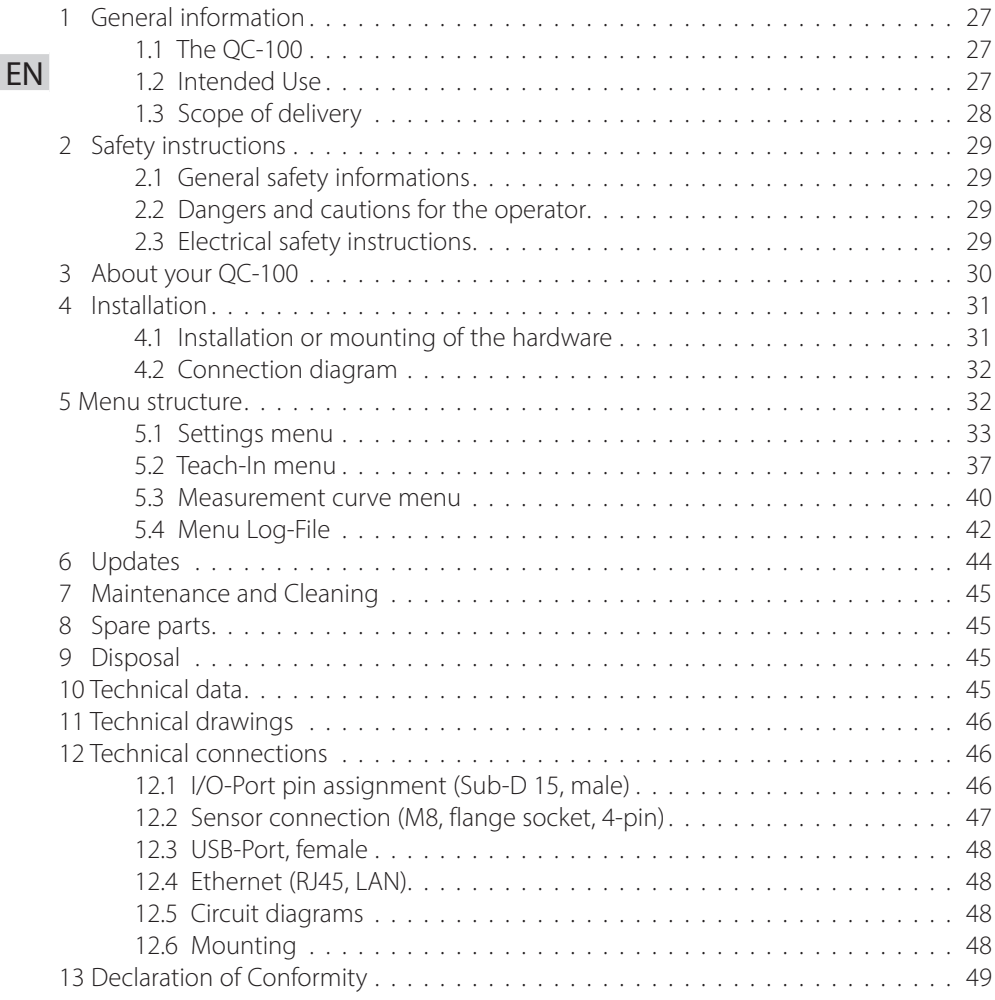

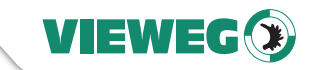

#### 1 General information

Dear customer,

Thank you for choosing our QC-100 quality inspection and monitoring system.

To ensure proper operation and use of our equipment, please carefully read the following pages for correct operating and maintenance instructions. Keep these instructions handy for your future reference. If you require further information or if you have any questions, please contact us directly at:

Phone: +49 8166 6784 -0 Email: info@dosieren.de

#### 1.1 The QC-100

The QC-100 quality monitoring device enables the temporary acquisition, storage, and evaluation of pressure signals, as well as the archiving of log files. The System has an option for remote communication or integration into plant control systems which are compatible with Industry 4.0.

During a pressure measuring period (duration of 1 to 999 seconds) the pressure signal is recorded and shown on the display together with the defined limit curves. These curves were previously generated as a tolerance range selection for a separate reference measuring run. Points of intersection of the measuring signal curve along with a limit curve, generate an error display in the corresponding block (evaluation window) and, if necessary, external storage on USB as a universally readable \*.csv file.

The measuring cycles are triggered either externally, or by reaching pre-selected trigger thresholds of the input signal (pressure measured value).

Different screens allow easy viewing and parameterization of the functions. Contents are conveyed in context and are easy to grasp by means of colored signal backgrounds. Operation is simple, intuitive and can be viewed on the screen display.

#### 1.2 Intended Use

The QC-100 is used within the scope of dispensing processing controls for the recording and selective evaluation of pressure events in liquid lines in the application range of 0 to 16 bar. The manufacturer accepts no liability for the consequences of improper use. Monitoring the safety of process engineering systems is not an intended use.

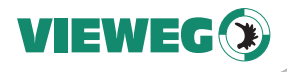

#### Non-intended use, which would also void the warranty, includes:

- Changes to the device not expressly recommended in the operating instructions
- Modifications to the unit and its components
- EN Use of incompatible or damaged spare parts
	- Use of non-approved accessories or auxiliary equipment
	- Exceeding the approved and recommended pressures

#### 1.3 Scope of delivery

The following accessories are included:

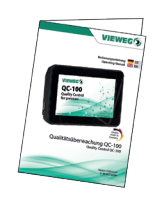

User Manual (Item no. 505260)

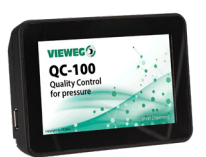

Quality Control QC-100 (Item no. 501092)

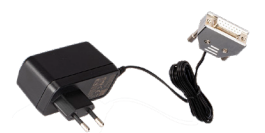

Power supply (Item no. 500426)

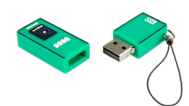

USB flash drive (Item no. 503659)

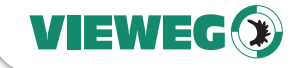

#### 2 Safety instructions

#### 2.1 General safety informations

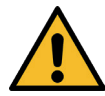

If this device is used for purposes other than those described in this operating manual, personal injury or damage to property may result. Only use the device in accordance with the enclosed instructions.

#### 2.2 Dangers and cautions for the operator

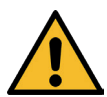

Read the operating instructions carefully before use. Always wear suitable protective clothing and protective eye wear.

Smoking or open flames are strictly prohibited when dispensing any type of flammable liquid or paste.

This device is intended for indoor use only.

#### 2.3 Electrical safety instructions

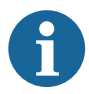

Maintenance of the unit is permitted only by **NOTICE** authorized and approved personnel. The unit may only be operated by a trained and authorized personnel.

Operate the device exclusively within the maximum permitted rated power settings.

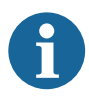

Material used in dispensing applications can pose a risk to operation, health, and the environment, so that absolute compliance with the associated material safety data sheets and technical data sheets is extremely important. Especially since sensors to be used with the QC-100 come in contact with these materials regularly and all relevant precautions must always be taken and complied with.

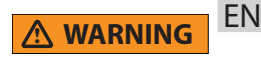

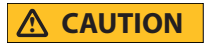

**NOTICE**

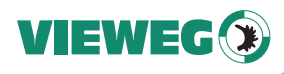

#### 3 About your QC-100

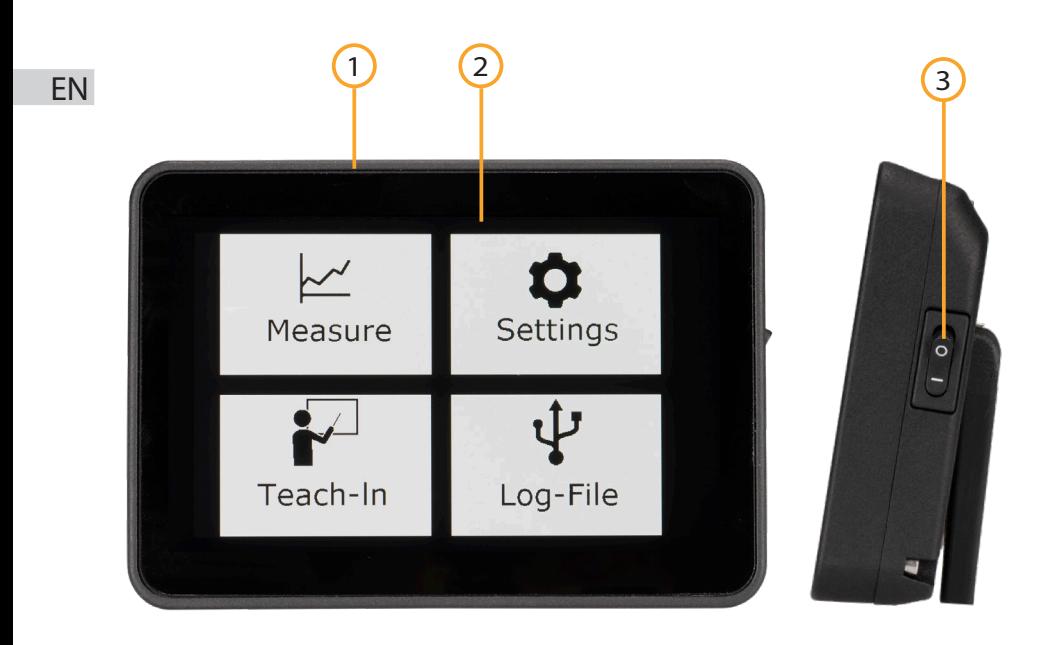

- 1 Housing
- 2 5'' Touch screen

3 Power switch

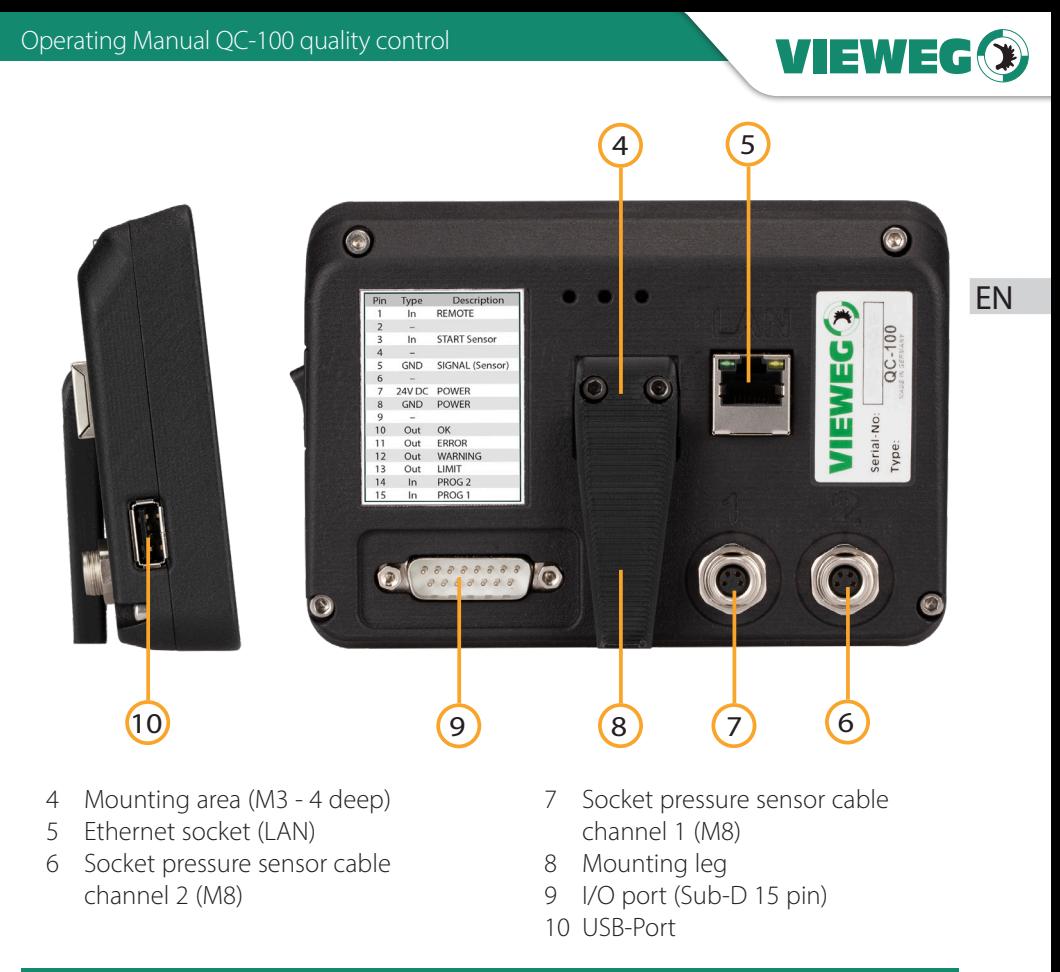

#### 4 Installation

#### 4.1 Installation or mounting of the hardware

The compact device is equipped with a 5-inch touch screen that offers all functions with direct access. Attach the mounting leg to the central mounting square on the back of the device and place QC-100 in an ergonomic favorable position so that the interfaces remain easily accessible as required:

- M8 socket for connecting the pressure sensor cable
- 15-pin Sub-D socket for I/O signals and power supply (24 V DC)
- Ethernet socket LAN (RJ45) for network connection
- USB socket for data storage and software update

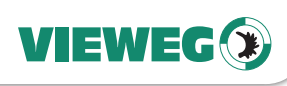

#### 4.2 Connection diagram

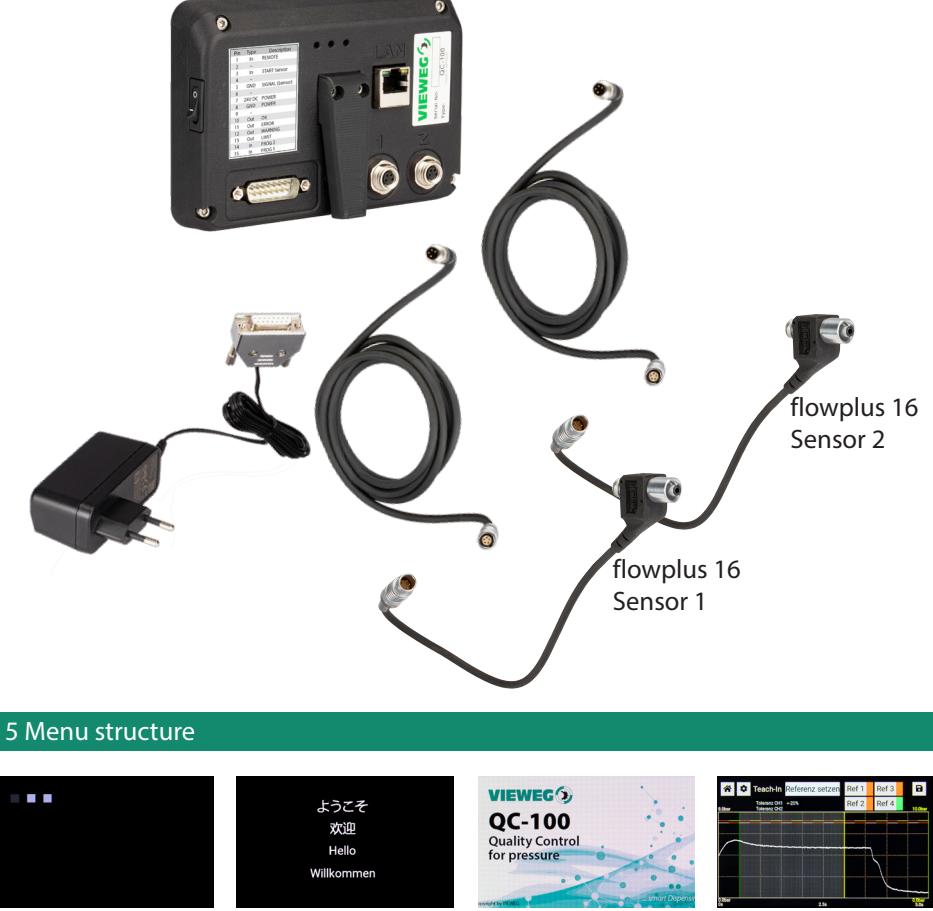

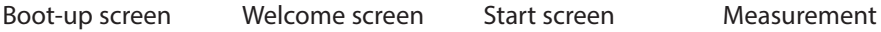

screen

About one second after switching on, the display shows the boot-up screen with 3 squares in the upper left corner.

These provide information about the status during the boot-up or update process. The squares are coded as follows:

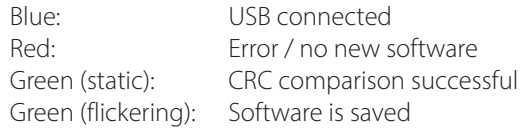

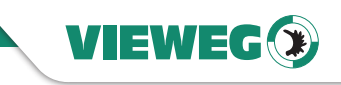

After approximately 10 seconds, the Welcome screen appears. After a further 15 seconds, the device displays the QC-100 Start screen.

Once the start-up process is complete, the Measurement screen appears with the default values or the last settings used as well as the last selected reference curve.

The device is now ready for recording measurement data.

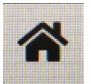

By tapping the Home button, you can access the main menu.

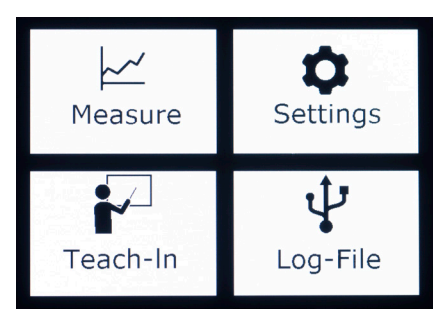

This shows four buttons with which you can access the submenus namely: Measure, Settings, Log-File and Teach-In.

In each submenu, the name of the current menu is displayed in the upper left corner of the screen.

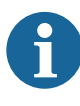

The following instructions mainly refer in pictures and description to the use with one channel. In the case of the setting for the use of 2 channels in parallel, the graphic display is extended by this.

#### **NOTICE**

#### 5.1 Settings menu

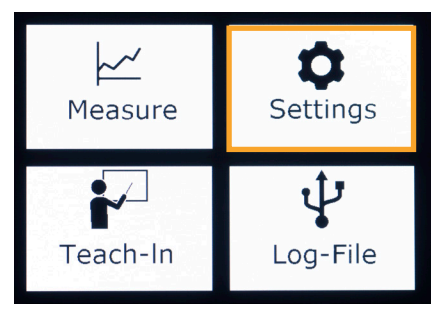

In the menu item Settings the possible basic settings displayed on five different menu pages.

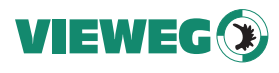

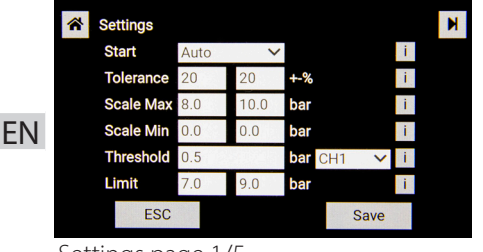

Settings page 1/5

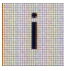

The i-button shows the explanation.

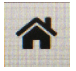

Tap the Home button to return to the main menu.

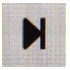

Tap the Next button to go to the next menu page.

#### Start - selection of the activation type

- Auto: by threshold [bar]
- External: by an external control
- Easy: continuous measurement
- Tolerance adjustment of tolerance ranges Tolerance for channel 1 - left column Tolerance for channel 2 - right column (from 0 to +/-100%)
- Scale Max and Scale Min

Scaling of the display range of the axes. Adjustable for each channel, min/max in bar in the range of values from 0.0 to 40 bar.

Threshold - switching threshold for measurement recording

When the threshold value is reached, recording starts (only when "Auto" is selected as activation type. (Channel selectable)

Limit - max. values for overpressure

If exceeded, an error message is immediately output on the display and at the interface Display in the measurement curve screen: Channel 1 - white-red line Channel 2 - yellow-red line

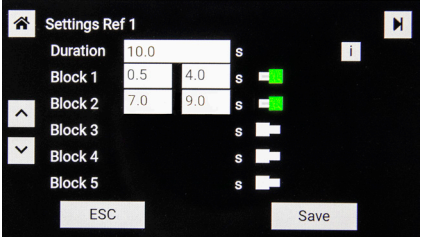

Settings page 2/5

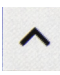

The UP and DOWN keys are used to switch between the reference curves.

The heading (here: Settings Ref 1) indicates which reference curve is currently being processed.

In the second display window you can set the parameters for up to 4 reference curves.

Select between the reference curves by pressing the UP and DOWN keys.

#### Duration - duration of the acquisition period

The value range from 0.0 to 999.9 sec. indicates the duration of the measurement acquisition.

#### Block 1 bis 5

- Value range from 0.0 to 999.9 sec.
- Up to five evaluation blocks with their time limits can be defined.
- The evaluation blocks can be individually activated (green) or deactivated (gray) using the slide switches to the right of the input fields.

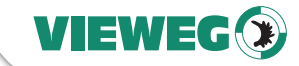

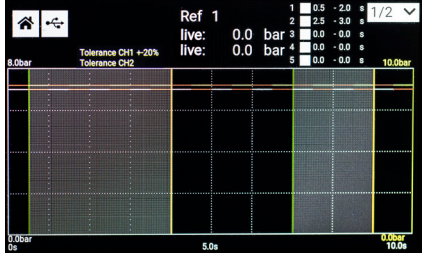

The shorter time limit is later shown in the graphic as a green vertical line and the longer time limit as a yellow vertical line. The evaluation areas in between are highlighted to make them easier to identify. The time limits of the blocks may overlap.

The Y-axis for channel 1 is shown in white on the left side and channel 2 in yellow on the right side with the selected axis scaling. Tap the Home button to

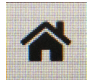

return to the main menu.

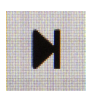

By tapping the Next button you will get to the next menu page.

#### A. Settings  $\blacksquare$ Channel 1 **Channel 2**  $\mathbf{i}$ Sensor Adjust set CH1: 0.4 ESC Save

Settings page 3/5

In the third display window, you can activate or deactivate the evaluations for the two channels individually using the slide switches.

Furthermore, at this point, the sensor adjustment for the pressure sensor is carried out. This is useful e.g. when changing the sensor or suspecting signal drifts.

The current offset is displayed after the zero adjustment, here 0.4 bar for channel 1 and 2.2 bar for channel 2. This is useful if the sensor is changed or a signal drift is suspected.

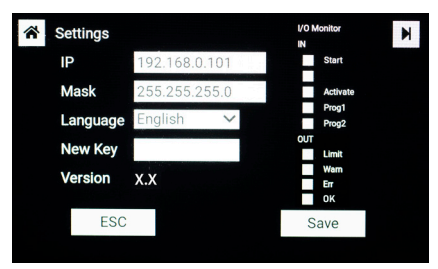

Settings page 4/5

In the fourth menu window you will find the network settings of the LAN interface (for reading out data), the language selection (German / English) and the I/O monitor.

The I/O monitor shows input signals (IN) and output signals (OUT) by changing colors.  $(\text{grav} = \text{inactive}, \text{blue} = \text{active})$ 

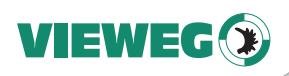

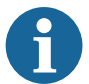

To use the LAN interface, the QC-100 must be connected to a network switch.

#### **NOTICE**

The QC-100 requires an IP address, which must be entered manually. No DHCP!

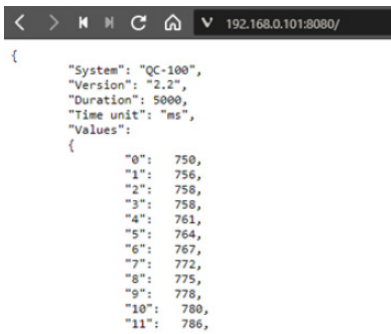

You can test this with the cmd.exe on a Windows PC. Then type ping <devices ip>.

(for example: ping 192.168.0.101)

With your browser, you can view measurement data and results. You can access the provided JSON file by calling port 8080.

Enter the selected IP address followed by <:8080>, e.g. 192.168.0.101:8080

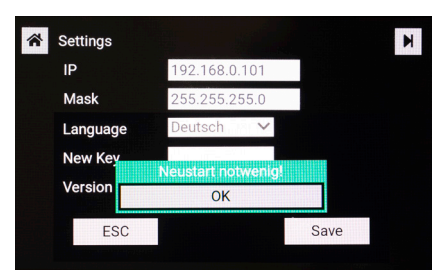

After changing the language, a restart is required. This must be done once the notification appears on the screen.

The field "New Key" is for internal use only.

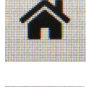

menu. By tapping the Next button,

By tapping the Home button, you will return to the main

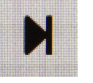

you will get to the next menu page.

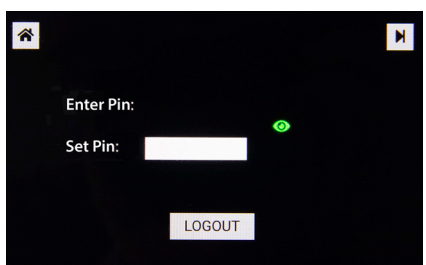

As protection against unintentional adjustment, a separate PIN can be assigned.

This PIN can be used to lock the device by tapping the LOGOUT button.

In the delivery state, the preset PIN is 1234 and the device is unlocked.

The eye icon indicates whether settings can be Settings page 5/5 changed or not.

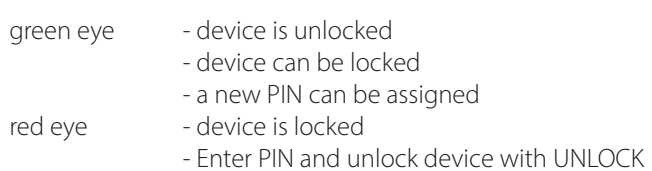

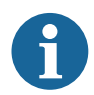

Make a note of your changed PIN. The device can only be unlocked without a PIN by our service personnel.

#### **NOTICE**

#### 5.2 Teach-In menu

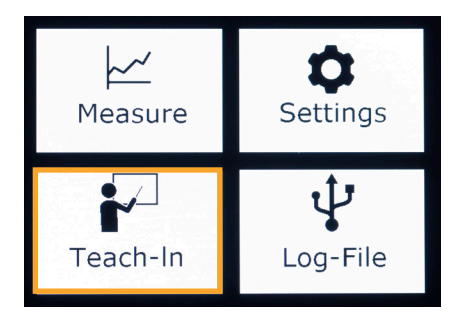

In the Teach-In menu item, up to four different reference curves can be taught and stored on an identical time axis.

VIEWEG

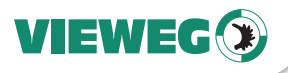

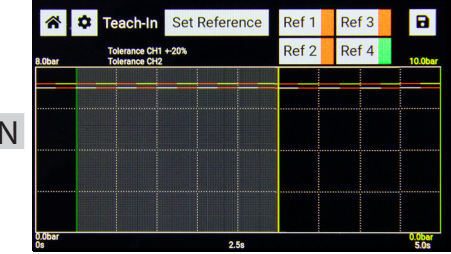

Color indicators behind the respective Ref 1 to Ref 4 indicate the status:

 $Red = inactive,$  green = active.

The following procedure must be carried out to store measured values:

- Set the memory location by tapping the buttons Ref 1 to Ref 4.
- The color indicator changes to green if necessary. In this example Ref 4.
- After starting the dispensing process, the measurement data are displayed in the form of a measurement curve.

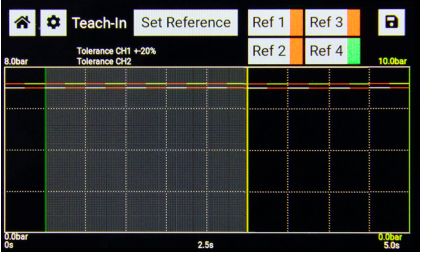

When the dispensing process is complete, tap the <Set reference> button to save it to the previously selected memory location.

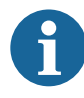

Before overwriting, the Security question <Replace reference?> to prevent unintentional overwriting.

#### **NOTICE**

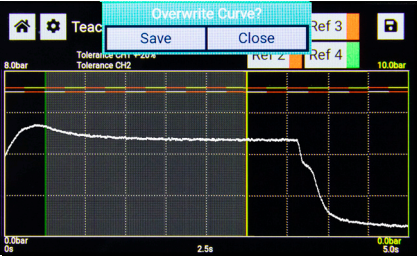

Acknowledge the notification and overwrite the possibly already stored reference with the new one.

Reference curves can be stored on a USB memory stick and recalled as needed .

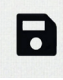

To do this, call up the diskette symbol.

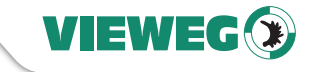

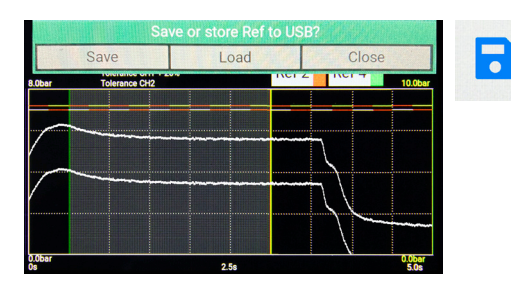

During saving to a USB stick, the diskette symbol is displayed in blue.

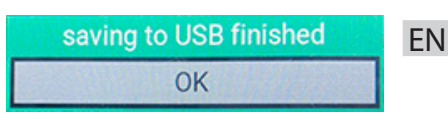

At the end of saving, a message appears whether the operation was successful or not. Tap OK

When loading a reference curve from the USB flash drive, the diskette symbol lights up green.

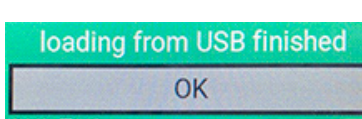

The message after successful import of the reference curve has to be confirmed.

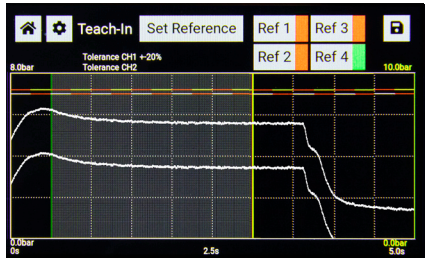

Acknowledge the query and overwrite the possibly already stored reference with the new one.

The measurement curve is now stored and selected at memory location Ref 4.

Tolerances are displayed in white as a parallel shift.

The reference curve to be used for the menu item Measuring curve must be activated here, green display, or can be selected via the interface by a bit word and acceptance.

₹

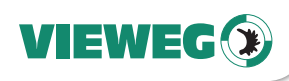

#### Selection of the reference curve by means of a Bit word

#### Bit word table:

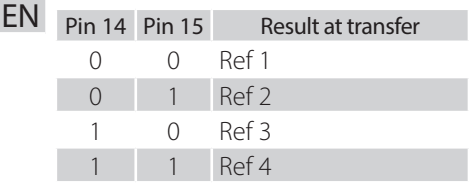

To select the reference curves by means of a bit-word the pins 14 (PROG2) and 15 (PROG1) are to be used.

Acceptance/activation is done with pin 1 (ACTIVATE) before the start of the Recording of measured values!

#### 5.3 Measurement curve menu

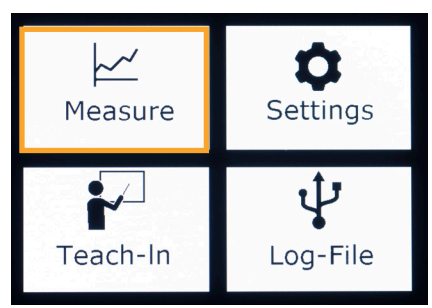

In the Curve menu, the current Measure data displayed and evaluated.

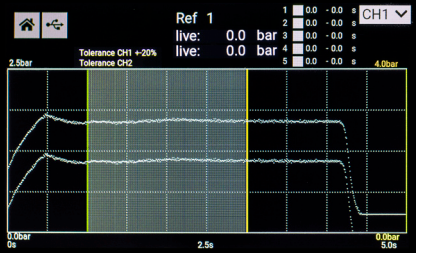

The current reference curve with permissible percentage tolerances is displayed,

- if one of the four references was previously stored and selected in the Teach-In menu, or
- was created with the help of a bit-word.

The selected reference curve is displayed as Ref 1, 2, 3 or 4 - here Ref 1.

If the start condition (switching threshold or external signal) is fulfilled, the trace is displayed over the selected time range.

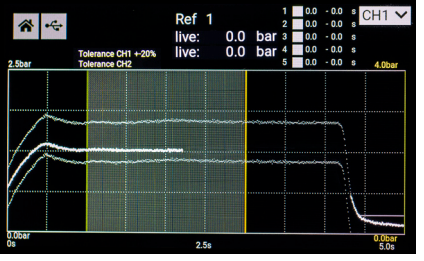

A new start condition does not require a restart; this is only possible after the specified time has elapsed.

After the time range has expired, the measurement data is evaluated.

If the switching threshold is still exceeded after the time has elapsed, the recording of a further measurement curve is started immediately.

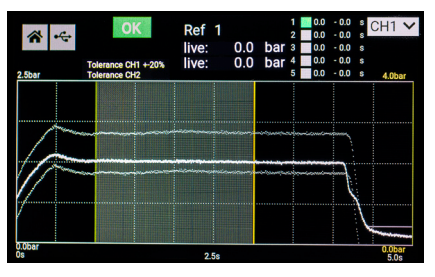

In case of a measurement within the limits over all defined block times, OK is displayed as overall result and additionally for each individual block. For a quick overview, display traffic lights with green/red are also shown.

If the measured value reaches 75% of the limit value, the optocoupler is switched at the interface on pin 12, the signal is pulled to GND and is available as a WARNING. The display does not show this.

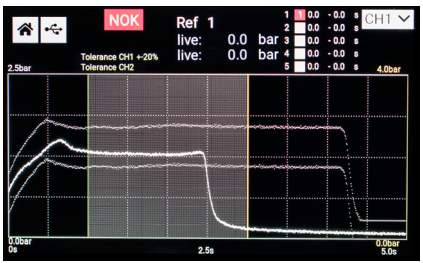

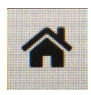

By tapping the Home button you will return to the main menu.

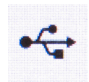

Tapping the Log File button will take you to the log file view.

If the measured value within a defined block exceeds or falls below the limit values, this block is displayed in the traffic light with red and the overall result is thus NOK and also marked red.

The number in the block corresponds to the respective channel:  $1 =$  channel  $1: 2 =$  channel  $2: X = channel 1 & 2.$ 

If a USB stick is present at the corresponding interface, each individual measurement, OK and NOK, is also saved as a \*.csv file in a LOG directory.

More about this in the section Menu Log-File.

VIEWEG

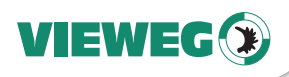

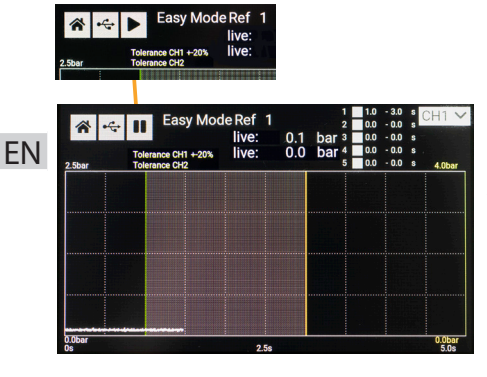

If EASY is selected as the start condition in the Settings menu item, the Play icon is added to the screen. When pressing, this changes to Pause and the display of the measurement data is permanent without further start conditions.

This function makes it possible to display the pressure curve easily, whereby no evaluation of blocks takes place here. When pressing Pause, this changes to Play and the current measurement runs until the end of the measurement period.

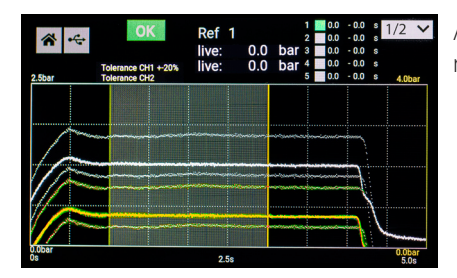

Adjoining ,you can see an example for the monitoring of / with two pressure sensors.

#### 5.4 Menu Log-File

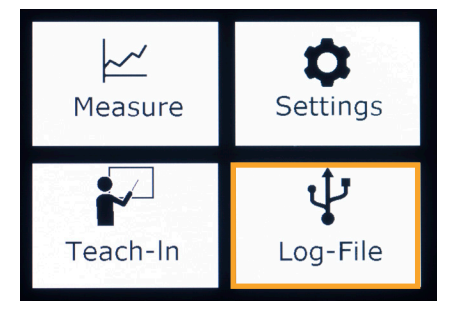

In the menu item "Log-File" you can get information about the last messages and errors.

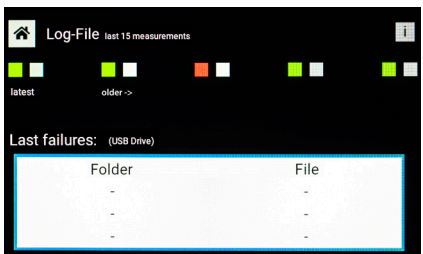

The screen is divided into two areas:

Log-File "last measurements" and "last errors (USB data)".

In the area Log-File last measurements the evaluation results of the last 5 measurements are symbolized, whereby the most recent measurement is in the upper left corner.

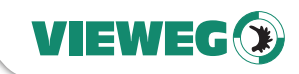

**NOTICE**

If a USB flash drive is available at the corresponding interface, each individual measurement is also saved as a \*.csv file in a LOG directory. At each restart, a new subdirectory with 00000n is created in the LOG directory, whereby the variable n is increased by the value 1 each time. In this directory 00000n the files 000x.csv are stored, whereby each stored file also leads to an increase of the variable x by the value 1.

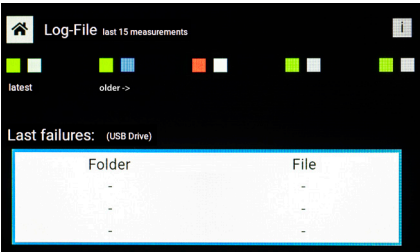

Each new measurement shifts the symbol field pairs one block to the right. Of the two squares of a symbol field pair, the first, left square, stands for the evaluation result  $(OK = green,$  $NOK = red$ ) and the second, right square, as an indicator for the successful backup to USB (grey  $=$  not saved, blue  $=$  saved).

In the display area "last errors" folders and the corresponding file of the last "NOK measurement" are listed and named for identification.

The indication Folder 4, File 3 means the file with the data of the faulty measurement is located in LOG/000004/0003.csv

When the maximum memory values are reached, the oldest data is overwritten.

The exported data has the following scope:

Measured values, upper limit of the reference curve with tolerance value, lower limit of the reference curve with tolerance value, scaling of the time axis for dividing the measurement points over this range, result.

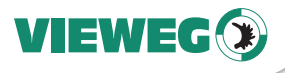

This is shown in the example as follows:

**EN** for each measurement, independent of the measurement range of time. So, the time In order to obtain the time curve based on the measurement range/ duration, the conversion Value must be made to time increments. There are 10000 measurement points increment between two measuring points is Duration /10000.

The respective value corresponds to the measured pressure in mbar.

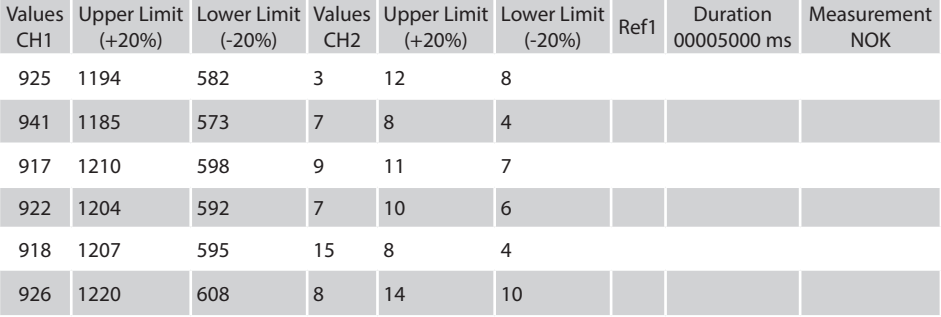

#### 6 Updates

The current software version is displayed both when the device is started (on the start screen in the lower left corner) and under Settings. To install a new software, use the USB stick included in the delivery (2 GB, formatted in the file system FAT, 32kB) and only install the provided file update.bin - no further directories or files! Insert this prepared USB stick into the USB interface of the QC-100 and restart the device by disconnecting and reconnecting the power supply.

When booting up via the software update, the update.bin file is recognized, and the update is accepted.

The activity of the QC-100 is displayed in the upper left corner, as during the start-up process.

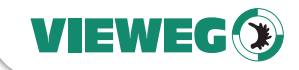

#### **Maintenance and Cleaning**

The dispensing controller is maintenance-free. Any needed repairs must be performed by an authorized repair center or only by sending the unit back to VIEWEG GmbH.

To clean the unit and the housing, use only dry or damp cloths and never use cleaning fluids such as gasoline, thinners or any other flammable or corrosive liquids.

#### 8 Spare parts

Please ask your sales representative in the field about available spare parts, contact the VIEWEG GmbH Service Department or visit our online store.

#### 9 Disposal

At the end of its service life, dispose of the controller in accordance with the applicable local regulations.

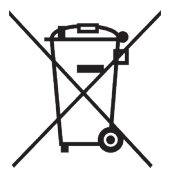

Electrical parts cannot be disposed along with household waste.

According to Directive 2012/19/EU on Waste Electrical and Electronic Equipment (WEEE), electrical equipment must be returned to the collection points set up for this purpose in order to be reused.

#### 10 Technical data

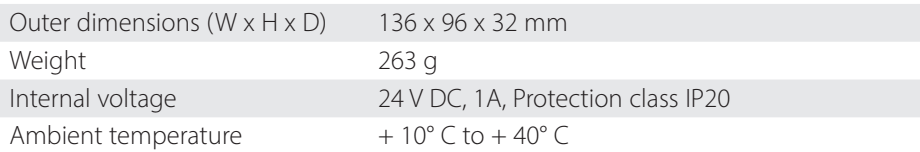

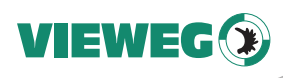

#### 11 Technical drawings

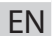

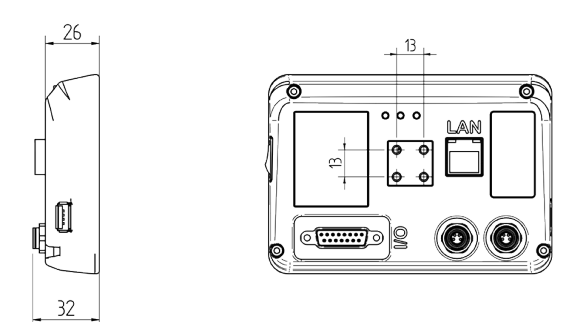

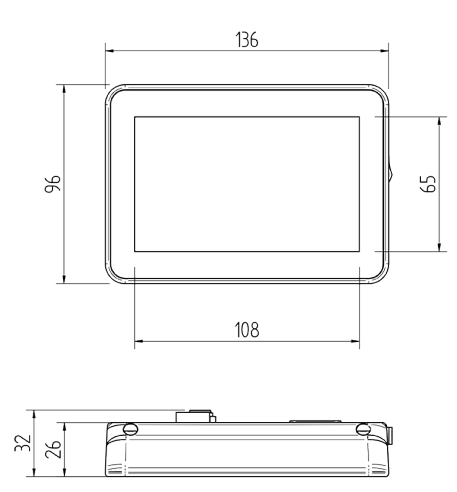

#### 12 Technical connections

#### 12.1 I/O-Port pin assignment (Sub-D 15, male)

All inputs and outputs NPN (active at 0V).

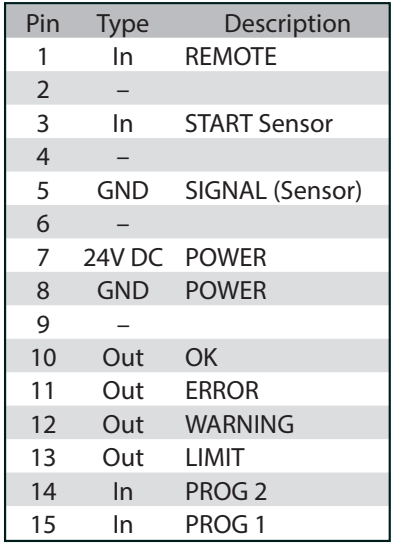

Sticker on the back of the device

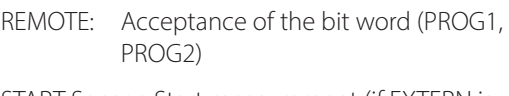

START Sensor: Start measurement (if EXTERN is selected in software)

#### OK: Output of the measurement if the limits of the reference curve within a block have been observed

- ERROR: Output at the end of the measurement if the limits of the reference curve have been exceeded within a block.
- WARNING: Output at the end of the measurement if the trace has approached 75% of the limit of the reference trace within a block (not exceeded)
- LIMIT: Direct output when the limit set in the software is exceeded (serves to protect the pressure sensors)
- PROG1: Together with PROG2 selection of reference curve 1-4 by means of bit word
- PROG2: Together with PROG1 selection of reference curve 1-4 by means of bit word

The I/O monitor in the SETTINGS menu shows by a color change whether a signal is present or not:

gray - no signal blue - signal present

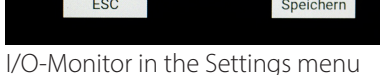

12.2 Sensor connection (M8, flange socket, 4-pin)

Predefined connection to the pressure sensor FlowPlus16 (item number 505155)

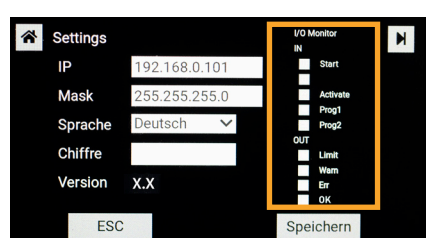

## EN

VIEWEG

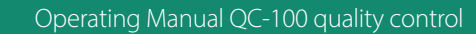

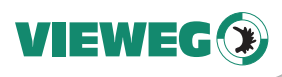

#### 12.3 USB-Port, female

Standard USB connection socket for using a prepared USB stick for data storage or update.

#### 12.4 Ethernet (RJ45, LAN)

A JSON file with the measurement data and results is provided on port 8080. It can be accessed in common browsers: Enter <IP>:8080 in the URL field.

#### 12.5 Circuit diagrams

#### Digital inputs:

Digital outputs: If the digital output is busy, the Optocoupler is switching signal to ground GND The input signal is active when the optocoupler is switched on. The inputs are activated when the input pin is short-circuited to the GND pin. Optokoppler Optokoppler I/O-Port Input GND GND QC-100 GND GND D2 I/O-Port Output Input Microcontroller Output Microcontroller QC-100  $VCC$   $OC$ 

#### 12.6 Mounting

On the back of the QC-100 there are four threads (M3 - 4mm deep in a square arrangement with 13x13mm spacing).

There, the QC-100 can be attached, for example, to the matching QC-100 mount for robots (part no. 505250).

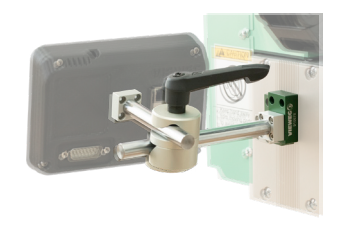

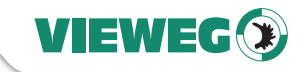

#### 13 Declaration of Conformity

## CE Declaration of Conformity

- EC Low Voltage Directive 2014/35/EU
- EC Directive Electromagnetic Compatibility 2014/30/EU

We hereby declare that the product named below complies with the provisions of the above-mentioned directives and, due to its design and construction, as well as the version marketed by us, complies with the applicable regulations and the relevant provisions.

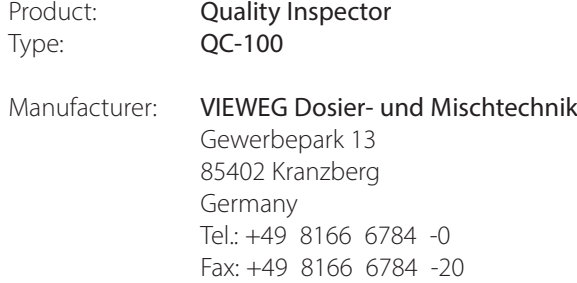

The following harmonised European standards have been applied:

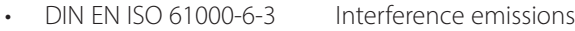

- DIN EN ISO 61000-6-2 Interference immunity
- 

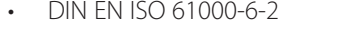

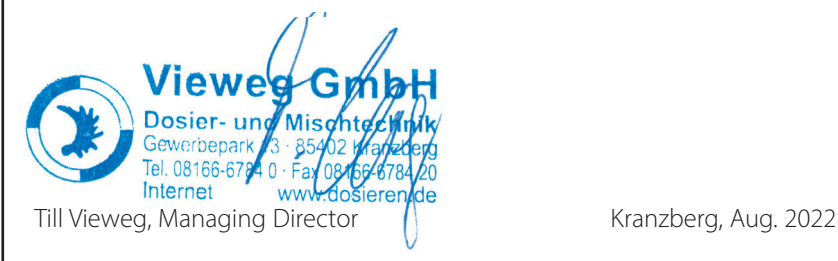

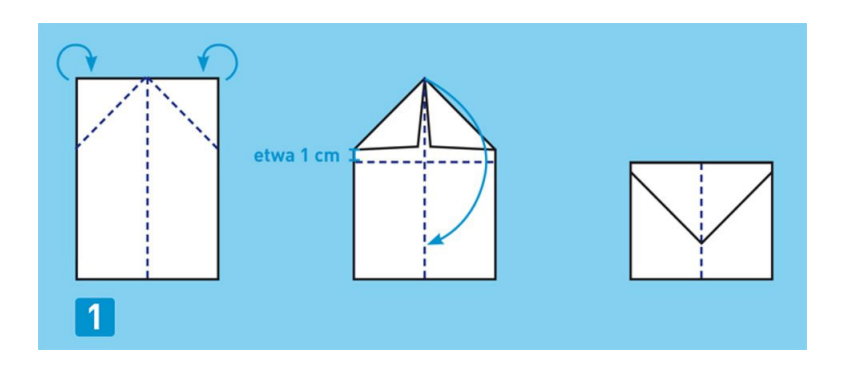

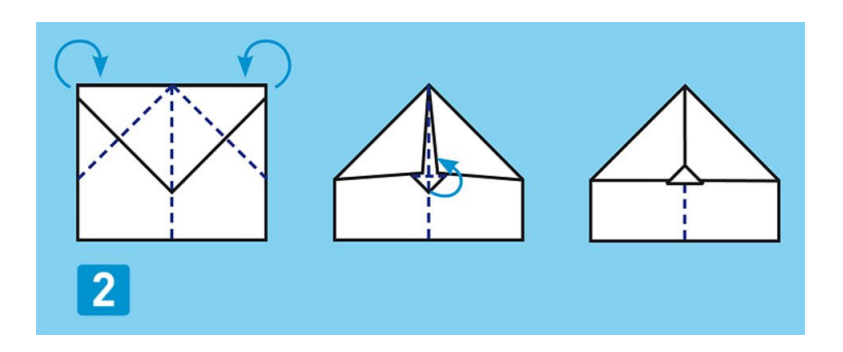

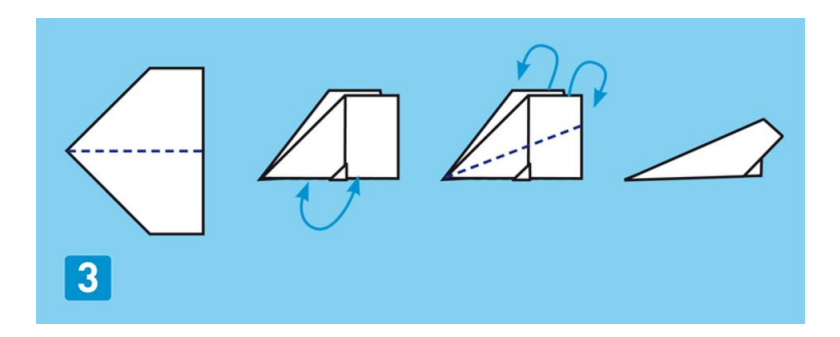

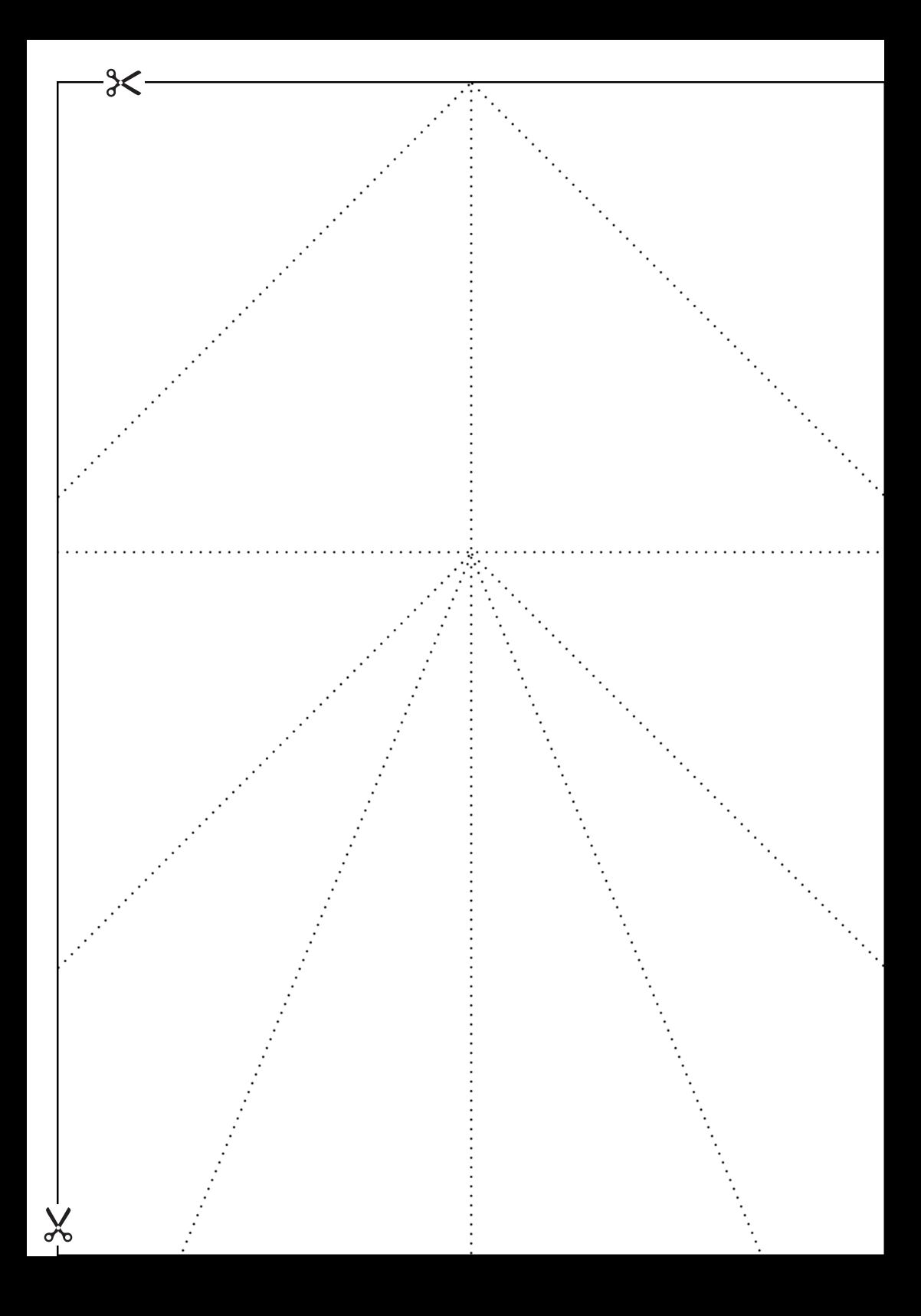

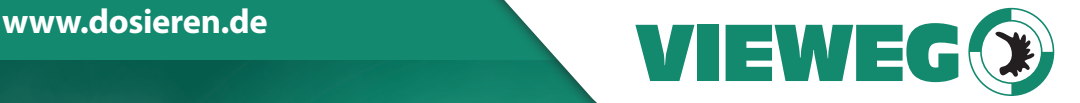

# **www.dosieren.de**

VIEWEG GmbH Dosier- und Mischtechnik

Gewerbepark 13 85402 Kranzberg Deutschland / Germany

Tel. +49 8166 6784 -0 info@dosieren.de www.dosieren.de